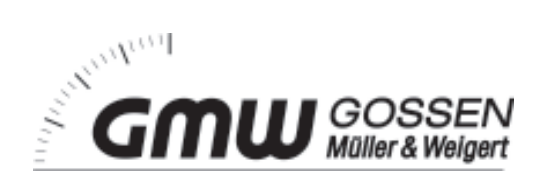

# **USER`S MANUAL Version 6.10.12 or higher**

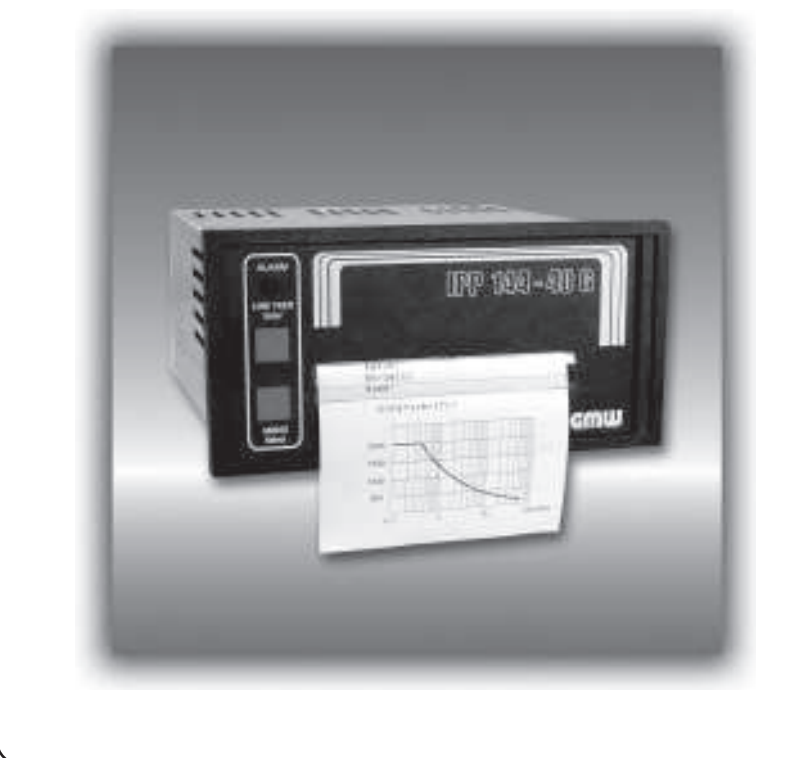

# **Thermal Graphics Printers IPP 144 - 40 G IPP 144 - 40 GE**

**Paper Reroll Mechanism** We reserve the right to make alterations! 09.12 Sach-Nr. 27866 88172 **IPP - AW**

# **Table of Contents**

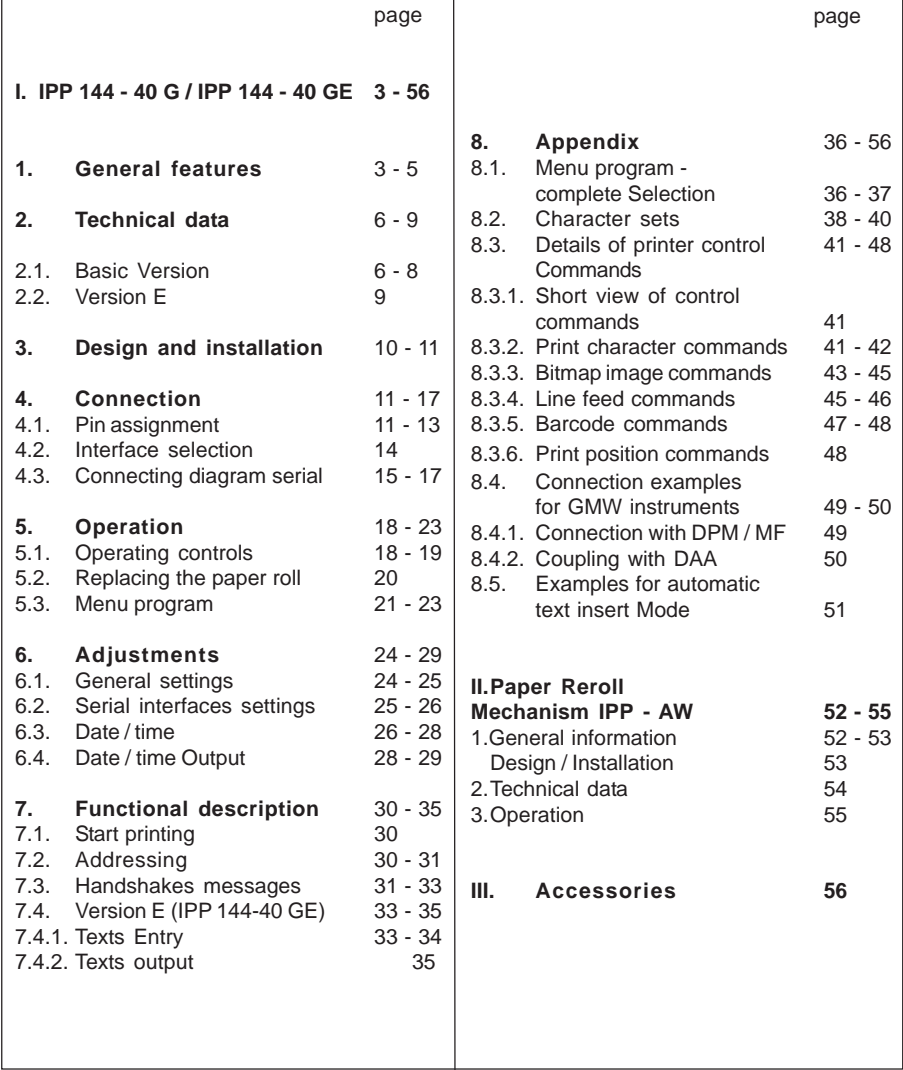

# **Index**

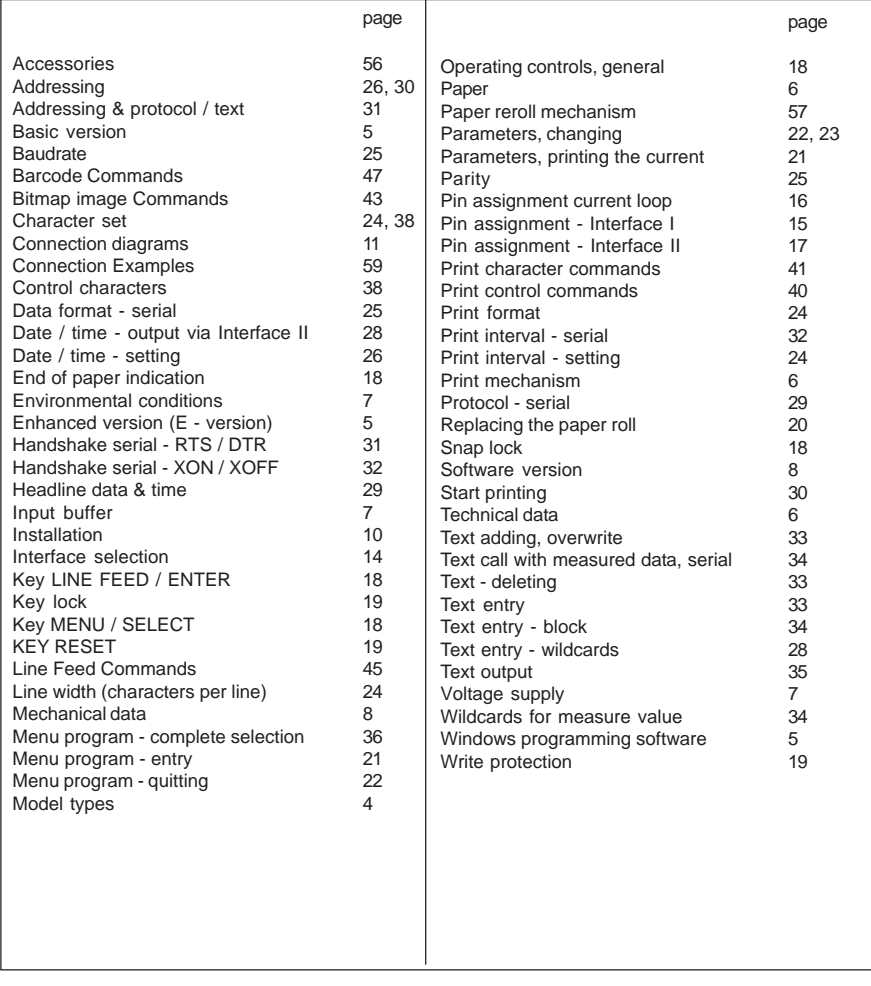

# **I. IPP 144 - 40 G / IPP 144 - 40 GE**

## **1. General features**

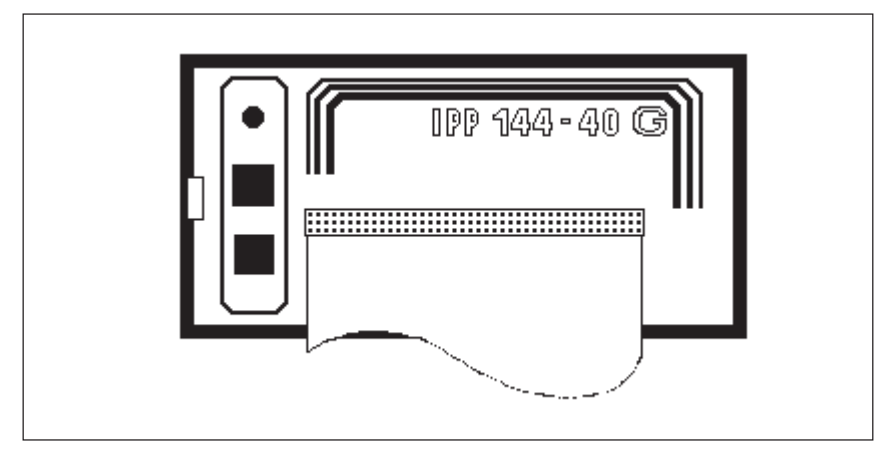

The Thermal Graphics Printer IPP 144-40 G (Industrial Process Printer) is a device designed for outputting text, data and graphics, i.e. measured value, machine and process states, error messages, production data, etc.

Two application examples:

- If connected to a digital voltmeter, the IPP 144-40 G records the measuring values (with date/time for the E version). **.**
- Its integrated interface allow the use of the IPP 144-40 G as a peripheral for all PLCs (RS 232 C; RS 422; RS 485; USB; Profibus DP). **.**

The Thermal Graphics Printer is a DIN size panel mounting unit which is able to print line widths of up to 48 characters per line. The 14m paper roll (commercial grade document proof thermal paper) is located inside the housing and can be easily replaced by means of a swivel type front panel. Án end of paper indicator lights up if the printer runs out of paper.

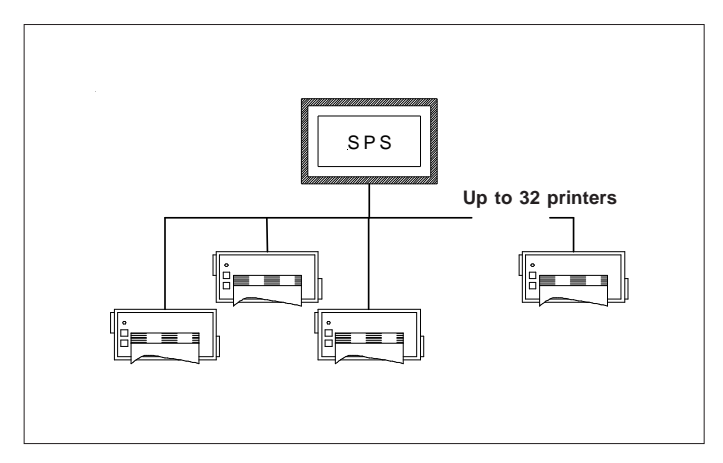

Each printer is addressable, which allows the connection of up to 31 devices to one sender device via a data line at the RS 485 interface, e.g. to a PLC.

**Review of the model types** There are two versions of the printer: The basic version IPP 144-40 G with the Interface I and the enhanced version IPP 144-40 GE with the Interfaces I and II. There are three option for the voltage supply: 12V DC (10V...19V DC) or 24V DC (19V...36V DC) or 110V/230V AC (switch-mode power supply: 85V...265V AC).Interface There are four options for the Interface II: RS 232 C, RS 485, ProfiBus or USB

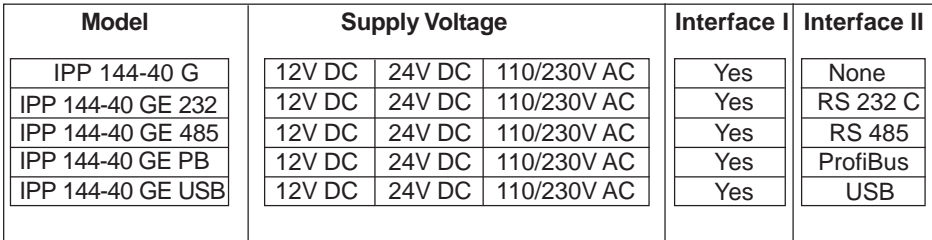

The connector for the Interface II of RS 232 C, RS 485 and ProfiBus is a 9 pin D-Sub-socket. It is possible to change this Interface card in the factory. The interface option USB has a special USB-B-socket. It is not possible to change this interface card with the other cards. Special adapter cables and converters are used in this situation.

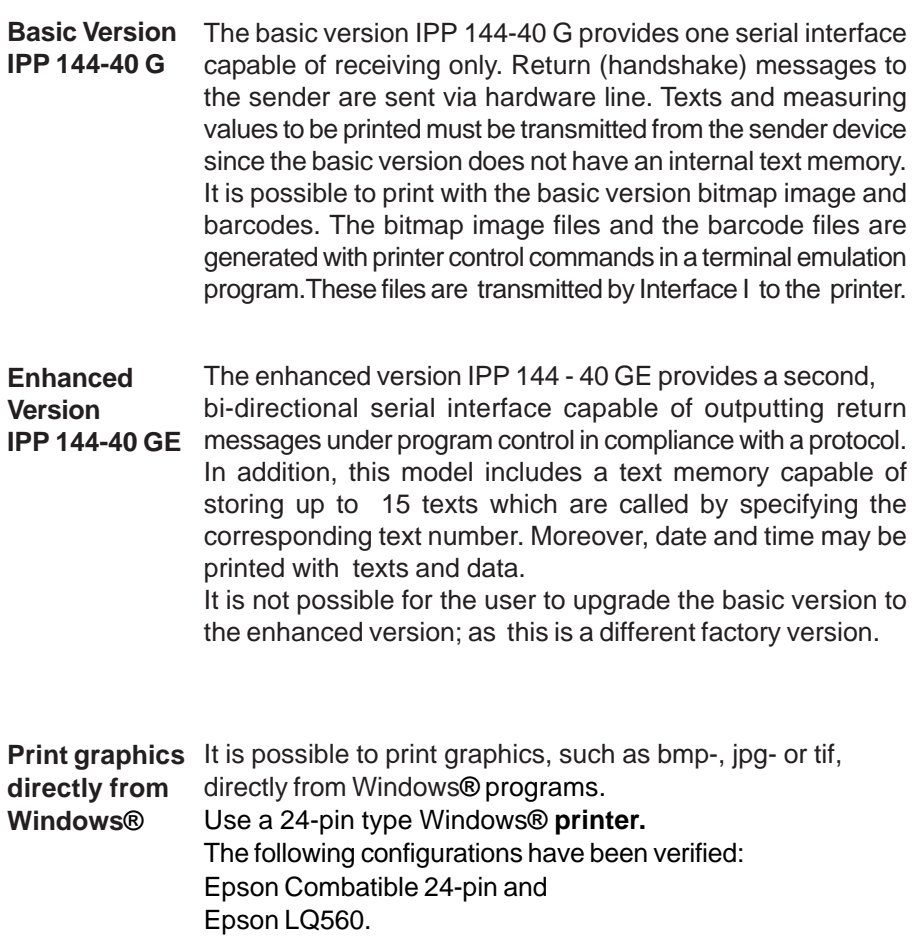

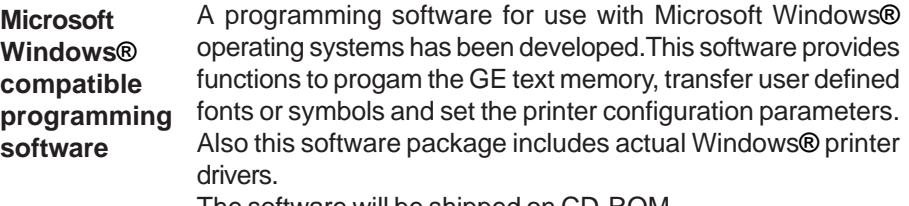

The software will be shipped on CD-ROM.

## **2. Technical dat a 2.1.Basic version**

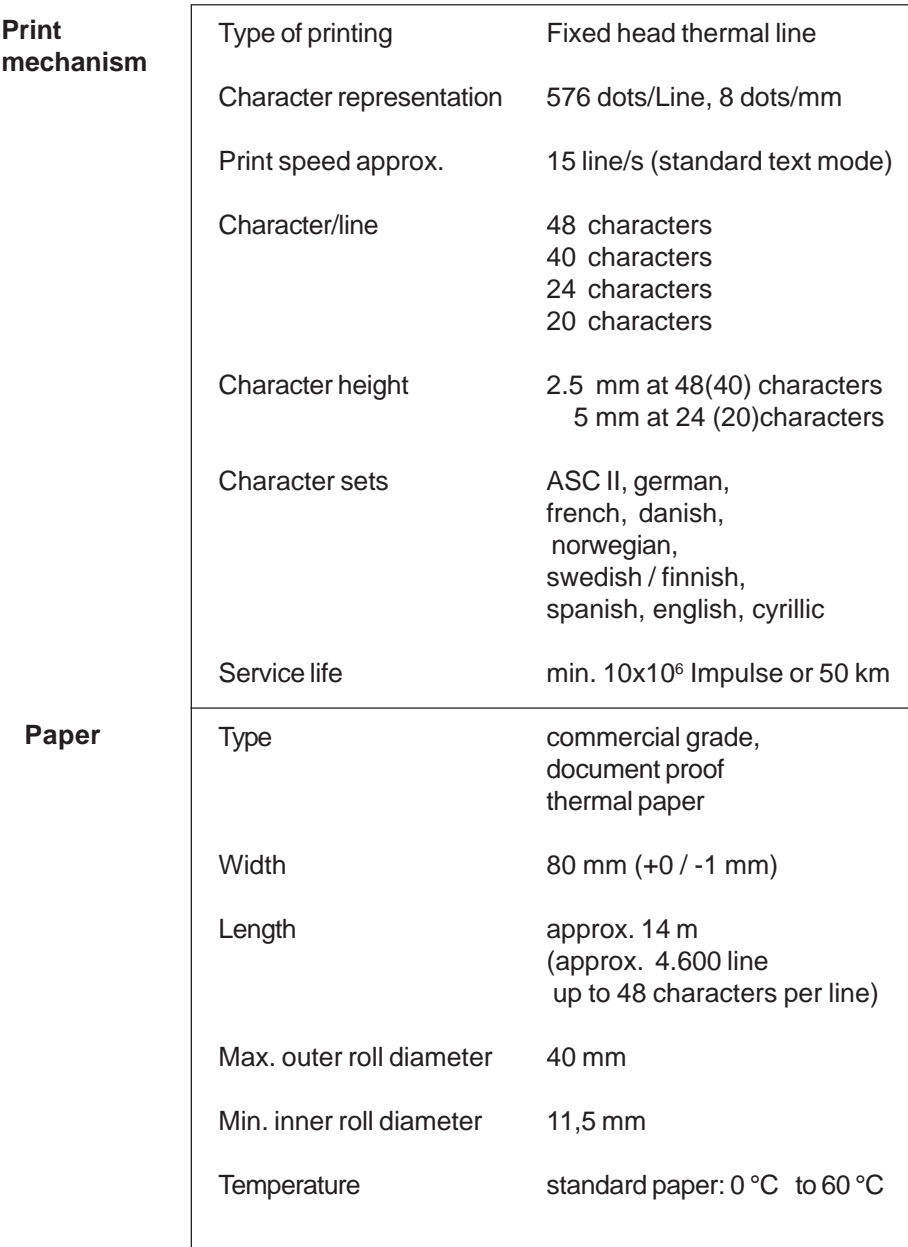

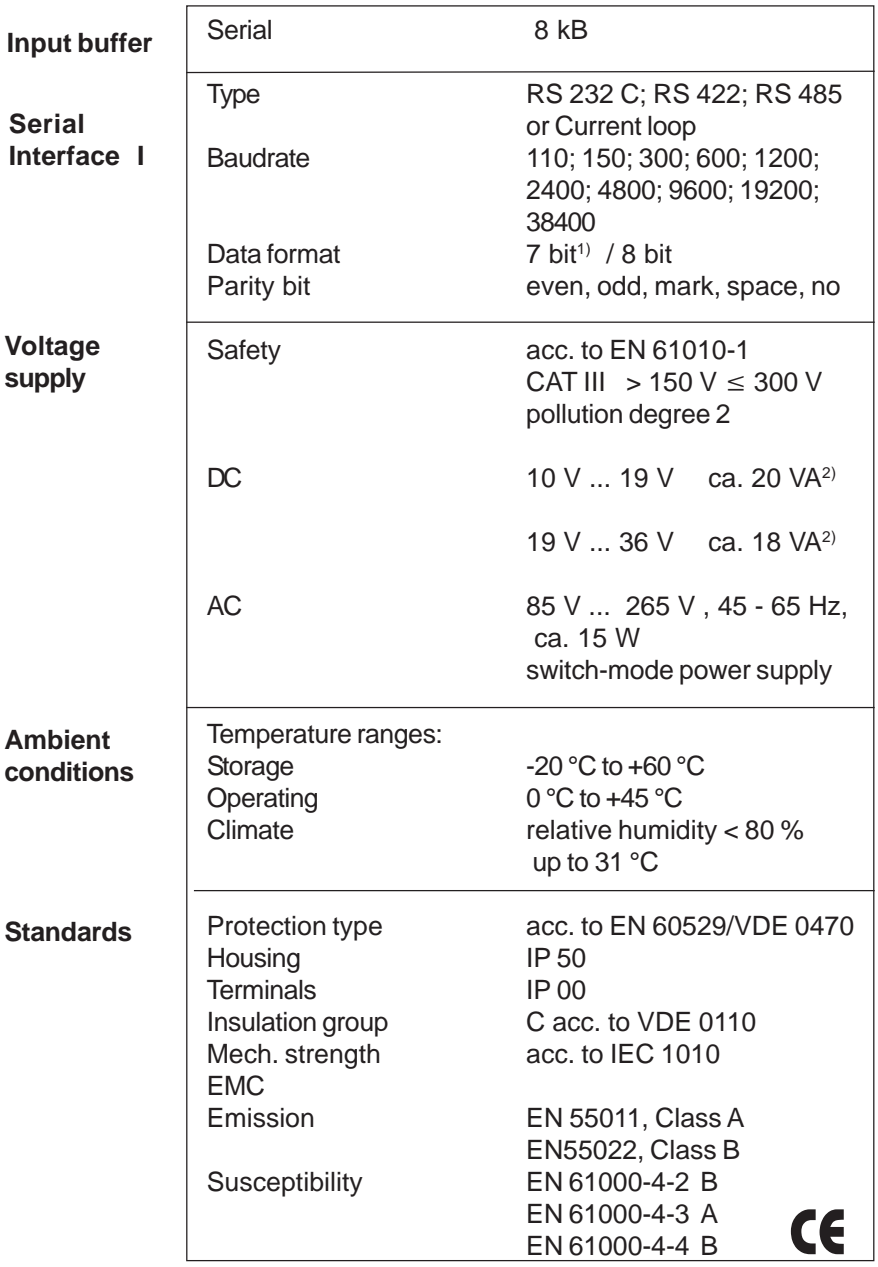

<sup>1)</sup> With 7 bit no parity, the sender must be set to 2 stop bits.

<sup>2)</sup> Starting current approx.  $3.5A(10V...19V)$  or approx. 1.2 A  $(19 V ... 36 V)$ .

This value can be used to rate the external fuse.

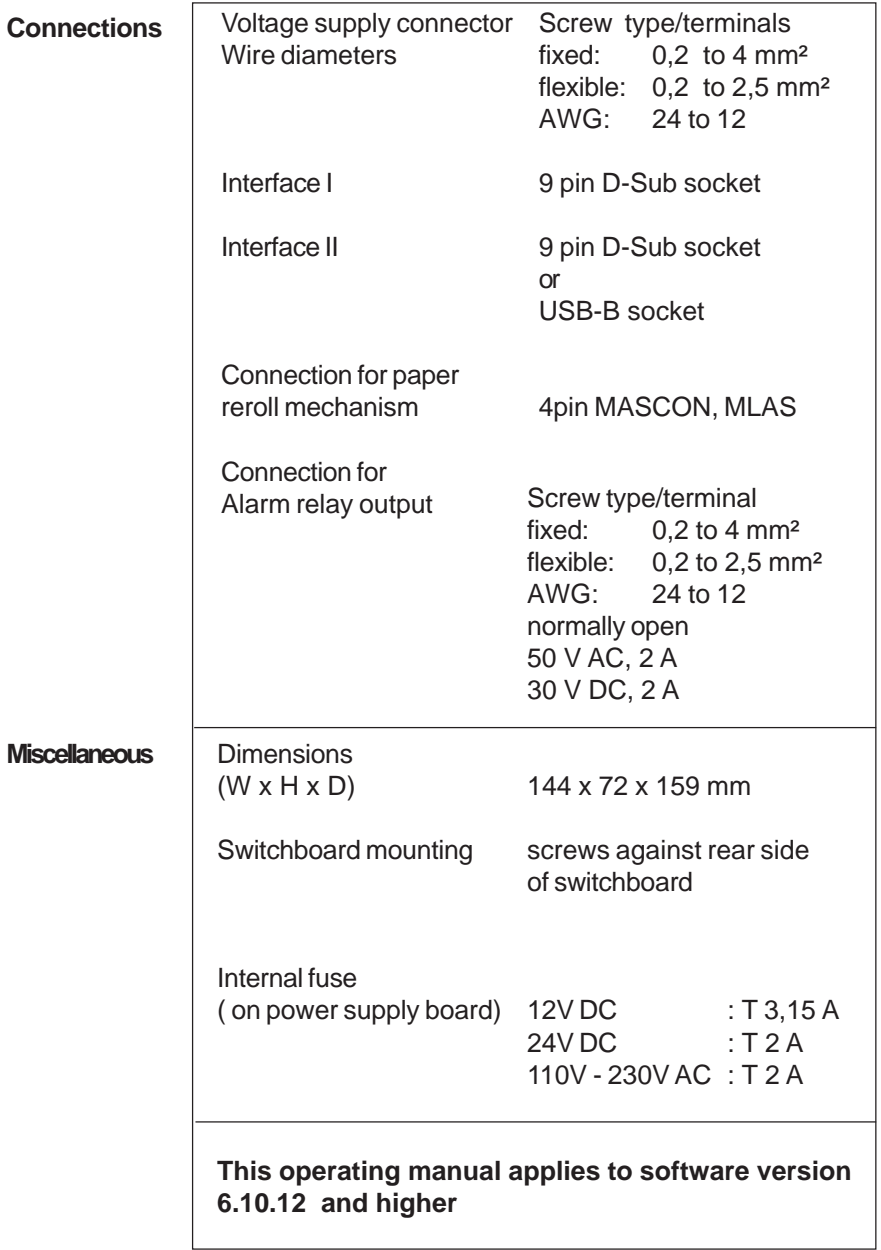

### **2.2. Version E**

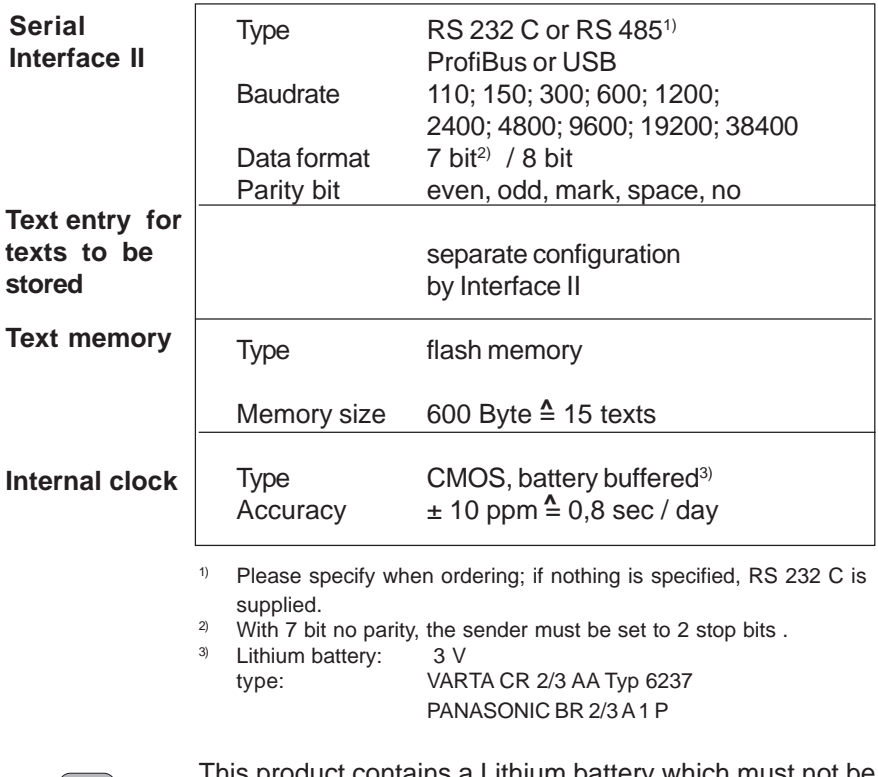

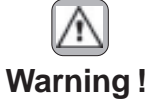

This product contains a Lithium battery which must not be cut open, incinerated, exposed to temperature above +60 °C or recharged.

Dispose of in accordance with national regulations.

### **3. Design and installation**

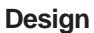

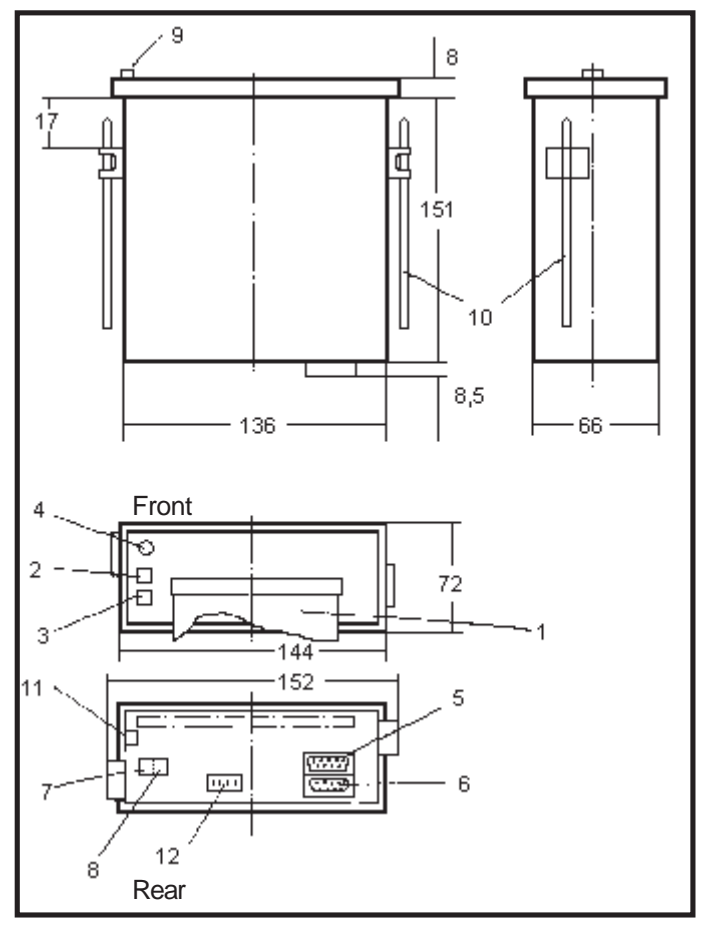

- 1 Paper and cutting edge<br>2 Key: LINE / FEED / Enter
- Key: LINE / FEED / Enter
- 3 Key: MENU / Select
- 4 Alarm LED (paper end indicator)
- 5 Serial interface Interface II (only version E)
- 6 Serial Interface I
- 7 Voltage supply
- 8 alarm contact
- (paper end only version E) 9 Snap lock
- 10 Mounting screws
- 11 Protective conductor connection. Must be connected to ground.
- 12 Connection / paper reroll mechanism IPP-AW

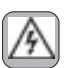

Make sure that the unit is properly mounted before connection and power on.

### **Installation**

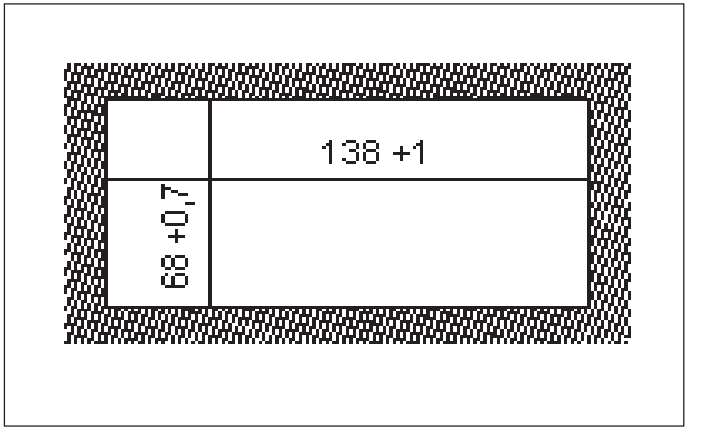

The IPP 144 - 40 G fits into a DIN standard panel cut out. It is inserted into the switchboard opening from the front side and is fixed against the switchboard rear using mounting screws. The switchboard thickness must not exceed 12 mm.

## **4.1. Pin assignments 4. Connection**

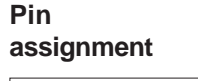

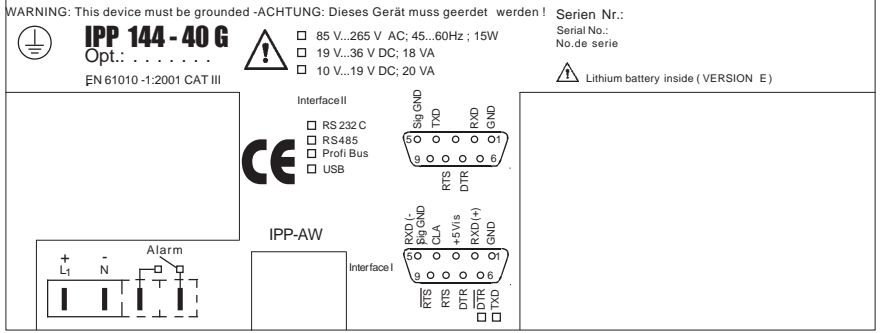

Connect the unit as shown in the connection diagramms.

Observe all national safety regulations, especially for the power supply connections.

**WARNING: This device must be grounded .**

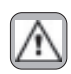

**Serial Interface I**

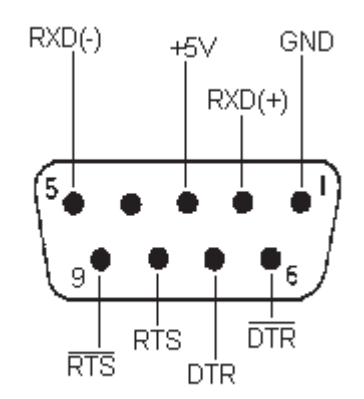

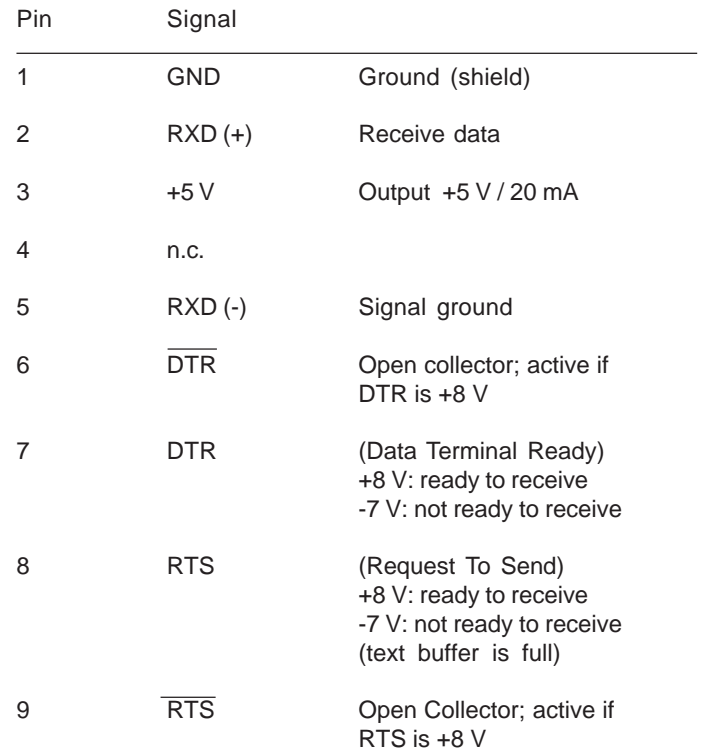

The serial Interface I has been designed to allow the implementation of all widely used interfaces: RS 232 C; RS 422; RS 485 and Current loop. See chapter 4.3.: Connecting diagram

**Serial Interface II (only IPP 144 -40 GE)**

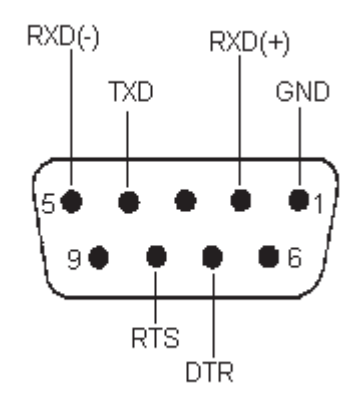

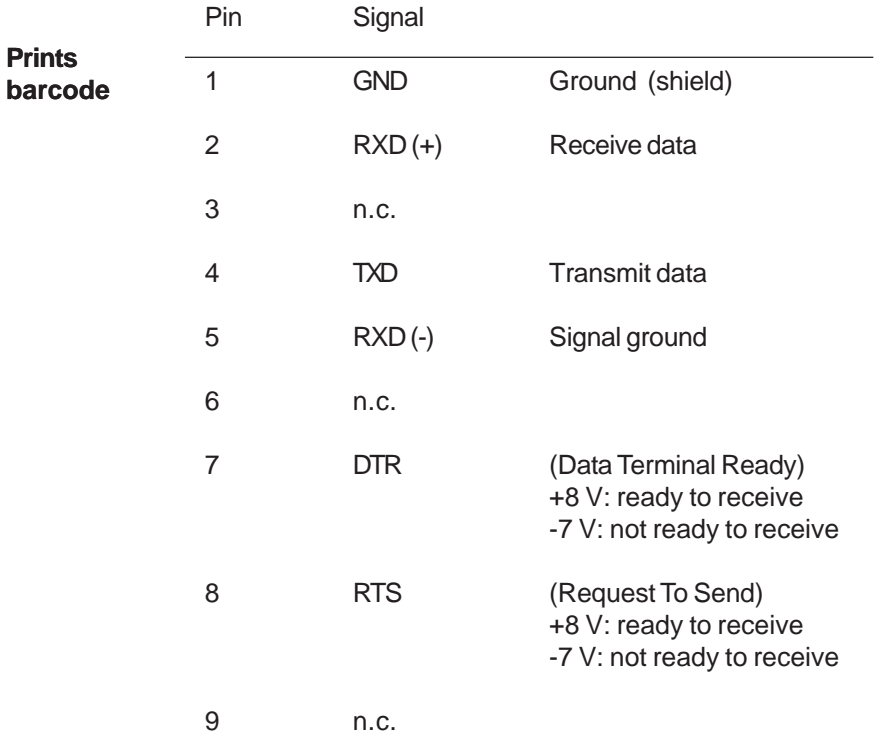

This interface can either be operated under hardware handshake (DTR, RTS) or software handshake (XON / XOFF - Protocol). This does not require special settings.

See chapter 4.3.: Connecting diagram

### **4.2. Interface selection (Interface I)**

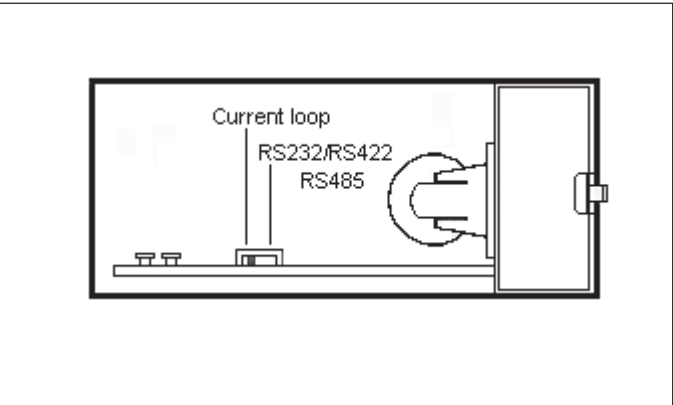

Slide snap lock to the right hand side, swivel front door out. Now you can see the switch S 101 on the printed circuit board.

- **-** For RS 232 C, RS 422 and RS 485 set switch S 101 to the **right** hand side.
- **-** For Current loop, set switch S 101 to the **left** hand side.

### **IMPORTANT:**

This switching only applies to Interface I.

If the printer is connected to the sender device (e.g. to a PLC) the interface parameters must be matched to those at the See chapter 6.2. which describes the settlement of the settlement of the settlement of the settlement of the settlement of the settlement of the settlement of the settlement of the settlement of the settlement of the settl describes the setting of baudrate, data format, stop bit and parity bit.

**4.3. Connecting diagram Interface I Set slider switch S 101 to the right hand side !** (see "Interface selection" 4.2.)

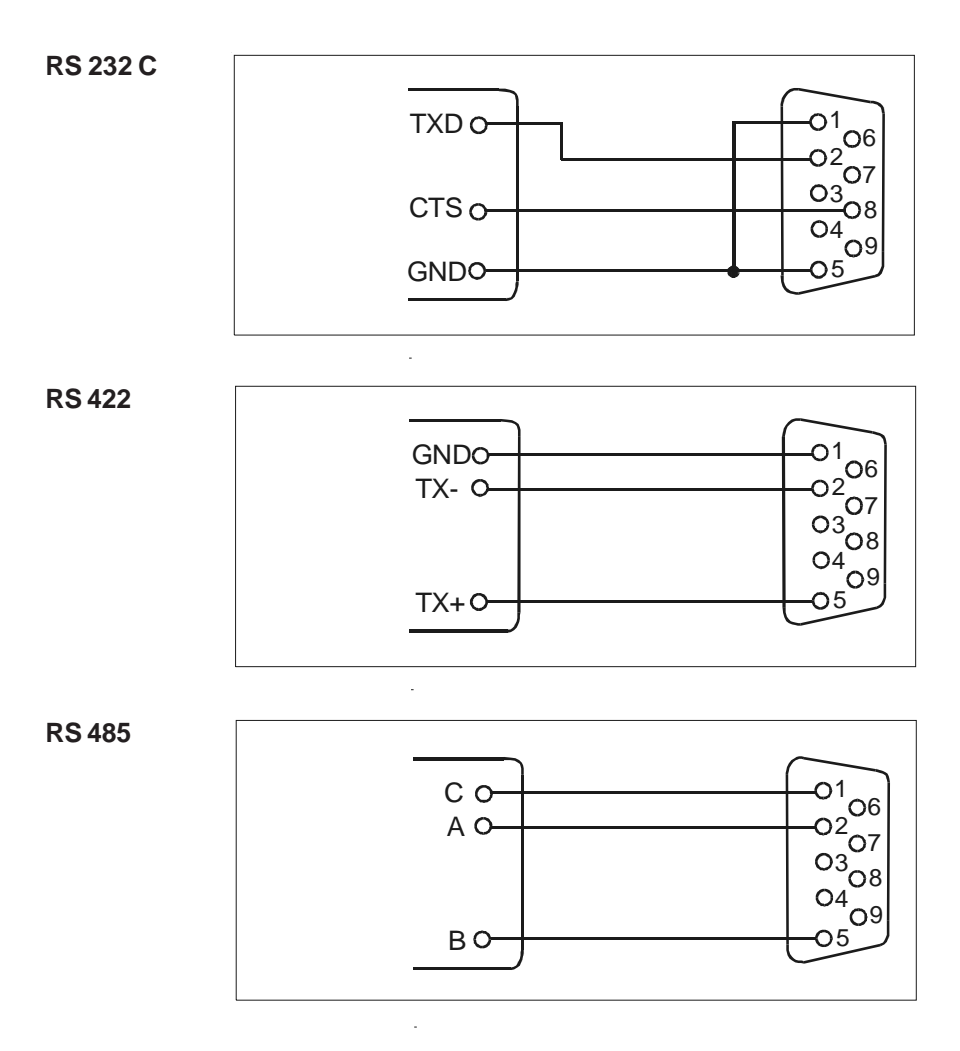

Sender /receiver **IPP** 144

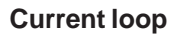

**Set slider switch S 101to the left hand side !**

(see "Interface selection" 4.2.)

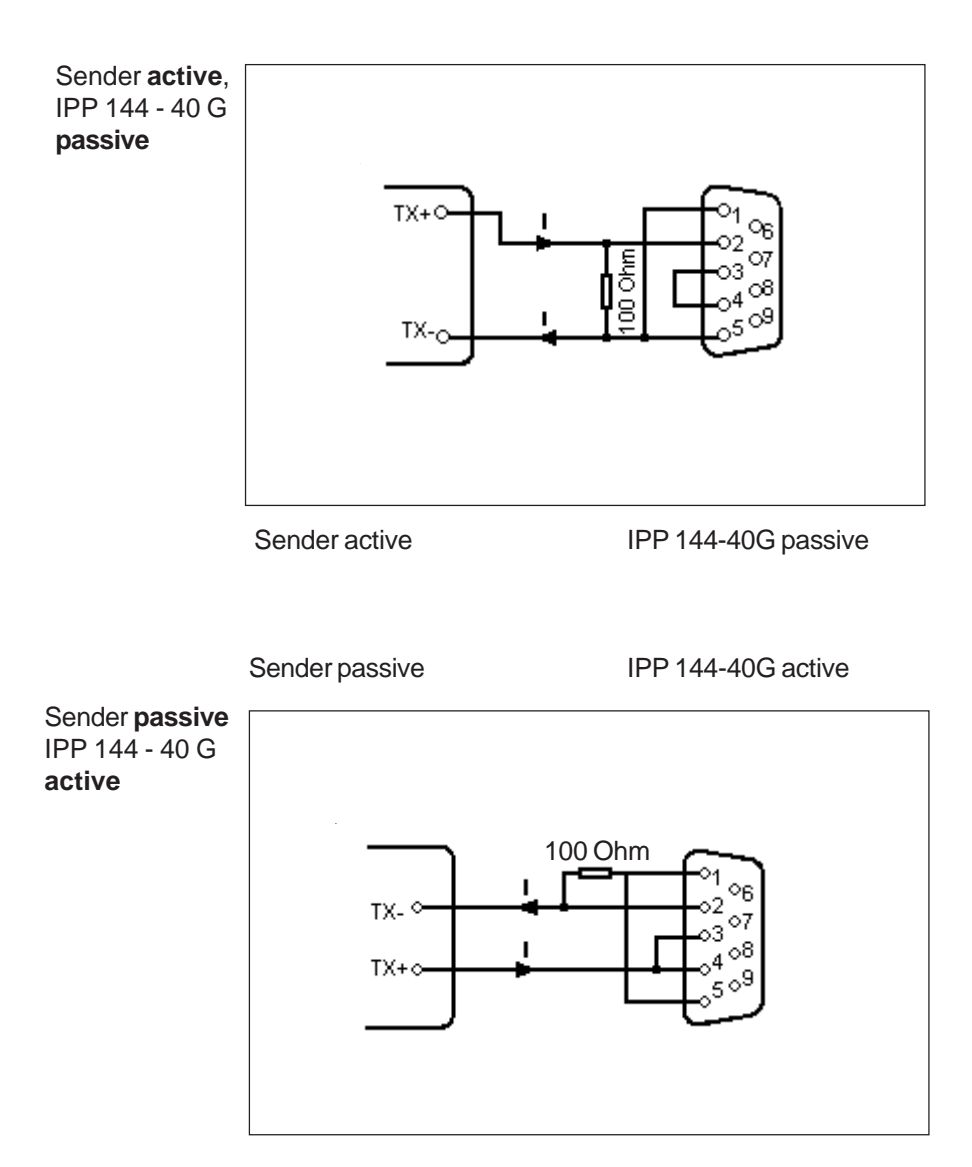

"I" identifies the direction in which the current flows (20 mA).

**Interface II**

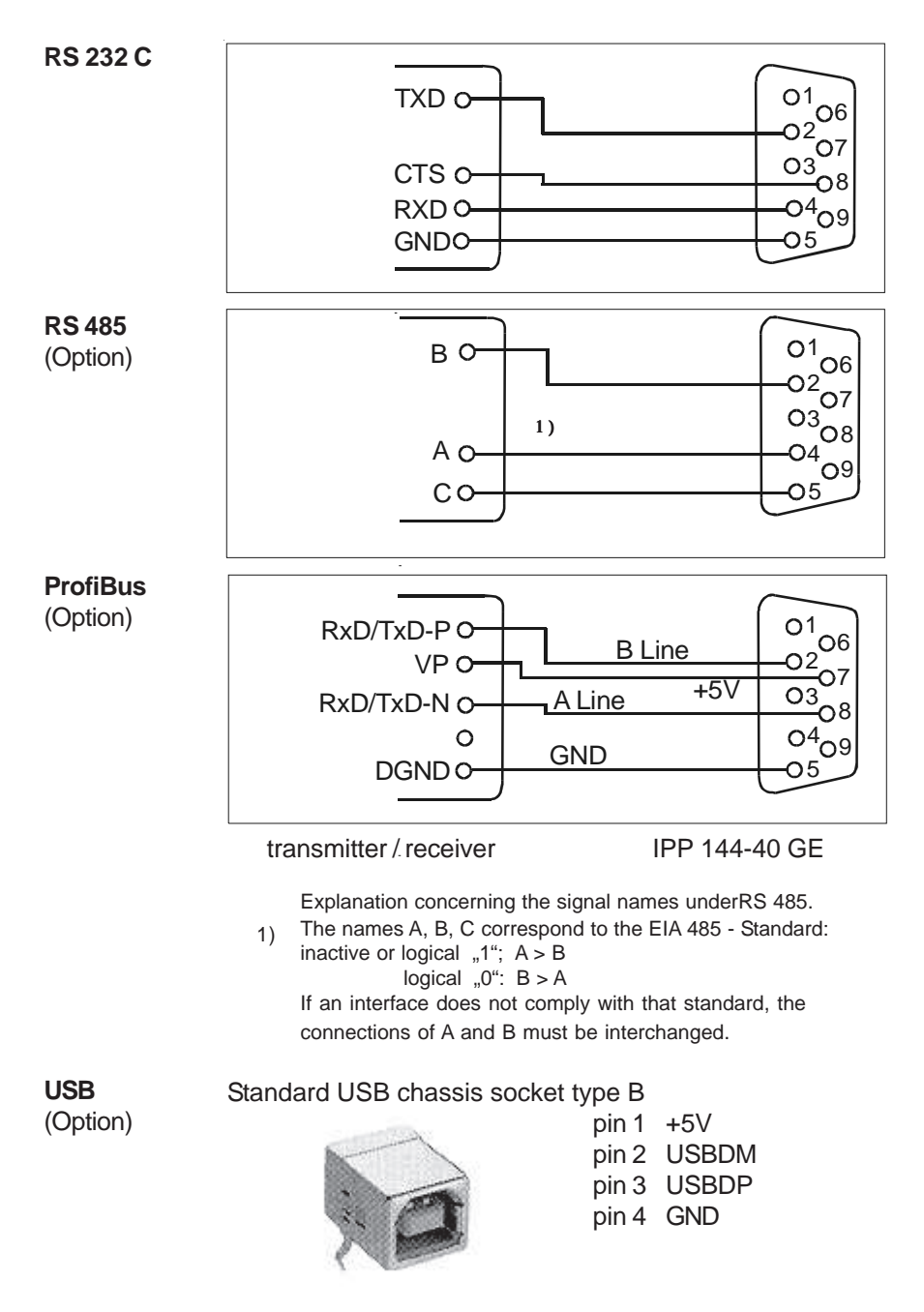

#### **5. Operation 5.1. Operating controls** The numbering of the operating controls refers to the diagrams in chapter 3. This key has two functions: • LINE FEED: During operation the key isused for manual paper feed. • In the menu program it is used to accept and save the parameters selected via "Select". This key has two functions: • MENU: When this key is pressed during operation continuously operation for more than 3 seconds, the printer swiches into programming mode. In this mode can devices parameters be modified or printed out. • Select: Within the menu program it is used for selecting the **LINE FEED / ENTER (2) MENU / SELECT (3) LED "Alarm" (4)** The ALARM LED has two functions: 1. To indicate "end of paper" 2. To indicate that the front door is open Examples: 1. The front door is closed. If this LED is lit, the printer has run out of paper. Insert a new paper roll; see section 5.2. "Replacing the Paper Roll". The front press-button switches (LINE FEED & MENU keys) are deactivated. 2. The front door is open. The LED is lit. Printing may continue until the input buffer is empty, and then the data transmission goes to standby. 3. The front door is open and the printer has run out of paper. The LED lit. The printer stops printing and the front pressbutton switches are deactivated. After replacing the paper roll the front press-button switches are active. The ALARM LED remains ON until the front door is closed. The printer can start working.

device parameters.

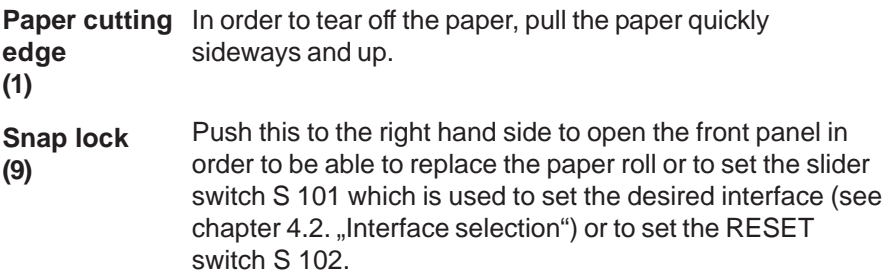

**Locking the menu / Select key**

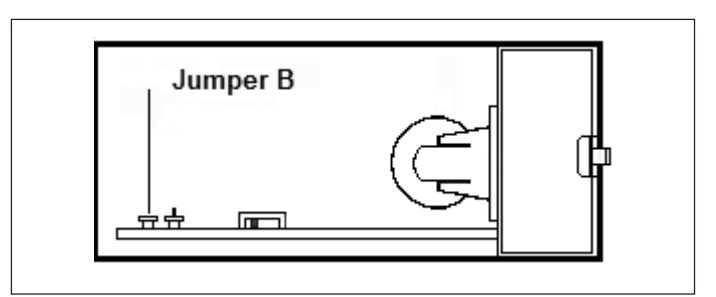

If the jumper B is connected, the "MENU / SELECT" key is locked; parameters can neither be printed nor modified.

In order to print or modify parameters: remove **jumper B** !

**RESET -key** The key S102 resets the printer to the standby mode. The menu parameters will not to be changed.

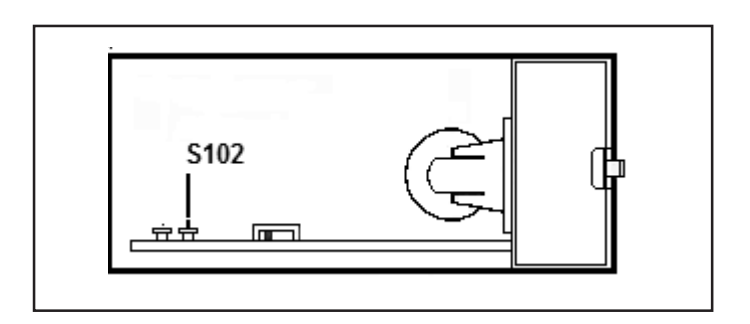

### **5.2. Replacing the paper roll**

Proceed as descibed below:

1. For devices with a.c. powersupply be very careul.

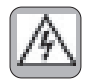

#### **Warning: Dangerous voltage**

 is accessible if replacing the paper roll after opening of the front panel !

- 2. Push the snap lock to the right hand side and open the front panel.
- 3. Tilt the wire frame upwards and remove the old paper roll.
- 4. Insert new paper roll and make sure that it rotates clockwise during printing (see figure 1).
- 5. Cut a straight edge at the start of the roll using scissors (figure 2) and fold approx. 2cm of this edge opposite to the roll direction. Fold this section until it is about 90 degrees to the rest of the paper (figure 3). Insert the folded start of the roll into the paper feed slot as shown in figure 1.
- 6. Press the "LINE FEED / ENTER" key until the paper appears at paper cutting edge.
- 7. If you have fed too much paper, carefully rewind the roll. Push the wire frame back over the roll.
- 8. Close the front panel (snap lock must lock). The Alarm LED extinguishes and the printer is ready.

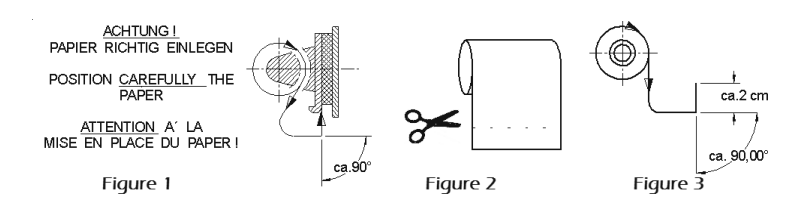

### **5.3. Menu program**

All functions of the IPP 1444 are set via menu program using the "ENTER" and "SELECT" keys and are saved when the user quits the program.

From then the IPP 144 automatically uses these parameters.

The print format for the printout of the parameters is always NORMAL with 48 character per line, so that the parameters can be read easily by the user.

The various settings are explained in chapter 6.

**Entering the menu program**

Press the "MENU / SELECT" key for approx. **3 seconds**. The IPP 144 reacts by printing

"ACTUAL PARAMETERS? PRESS "ENTER"

**Print current parameters**

Press the "ENTER" key. The IPP 144 prints the currently set parameters.

The last line that is printed out says:

"CHANGE PARAMETERS ?"

**The menu program "Change Parameters"**

By pressing "ENTER" and "SELECT" simultaneously for approx. 4 seconds; the IPP 144 prints out the first parameter that can be modified. (see changing parameters)

The menu program "Change Parameters" can be called in one of two ways:

- **Without** prior printing of the current parameters: Press both keys after the printout "ACTUAL PARAMETERS ? ...". •
- **With** prior printing of the current parameters: Press both keys after printout "CHANGE PARAMETERS ?". •

**Quitting the menu program**

The program is terminated by simultaneously pressing "ENTER" and "SELECT" following the printout

> "END". All modified functions are saved.

If there are no keys pressed over a period of approximately 2 minutes, the program is terminated automatically and any **modifications** made **are not saved**.

### **Changing parameters**

The IPP 144 prints one of the changeable parameters:

Press "ENTER" to accept the parameter and to move to the next one.

Press "SELECT" to display the next parameter option.

Example:

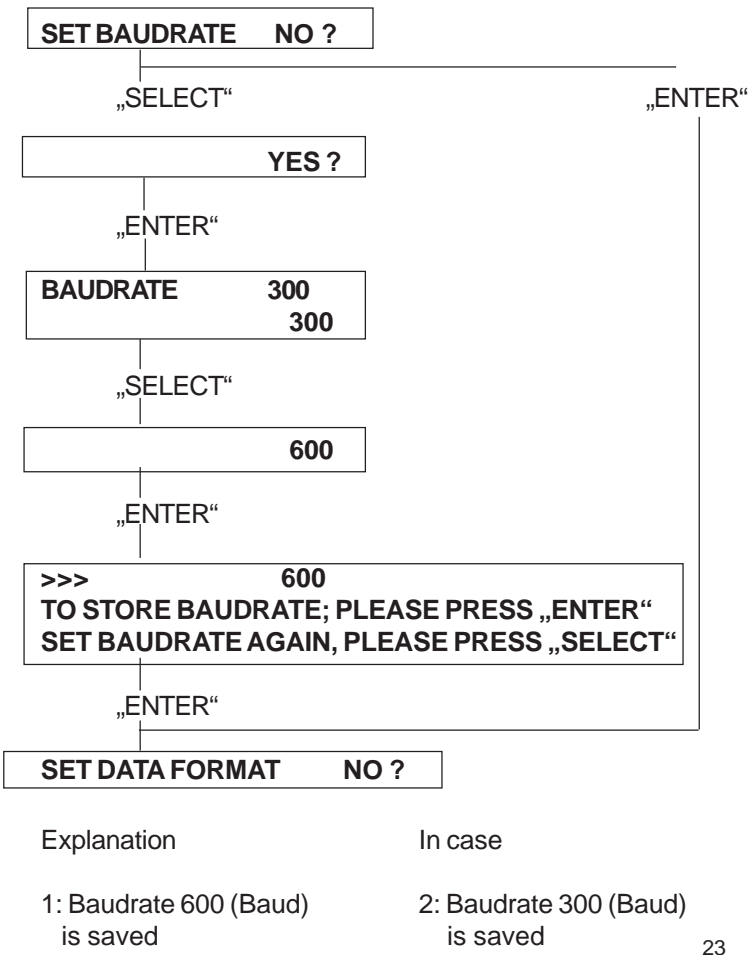

## **6. Adjustment 6.1. General settings**

The various settings and device parameters are selected and set via the menu program (see chapter 5.3.). The appendix contains a summary.

The printout can be read during printing.The last line that was printed out is on top. **·**

The printout is made top down, the last print line is at the bottom. In this case the printout is in the proper chronological order after the paper has been torn off.

Print formats can be switched via the serial interface (see appendix 8.2. "additional control characters"), if the input buffer is empty!

The print strength can be set in 4 steps.

### **STRENGT**

**PRINT**

**PRINT FORMAT**

**·**

• LEVEL 1 minimum print<br>• LEVEL 2 strength

- LEVEL 2
- LEVEL 3
	-

• LEVEL 4 maximum print strength

The print strength changes immediately after the selection has been made.

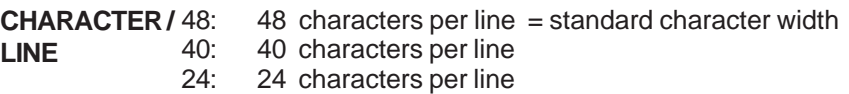

20: 20 characters per line

The character width can be switched via the serial interface (at the beginning of a line and only if the input buffer is empty).

**CHARACTER** Available character sets are: **SET** ASCII, GERMAN, FRENCH, SWEDISH/FINNISH (S/SF), DANISH, NORWEGIAN, SPANISH, UK (English) and CYRILLIC.

Character sets see appendix 8.2. "Character Sets"!

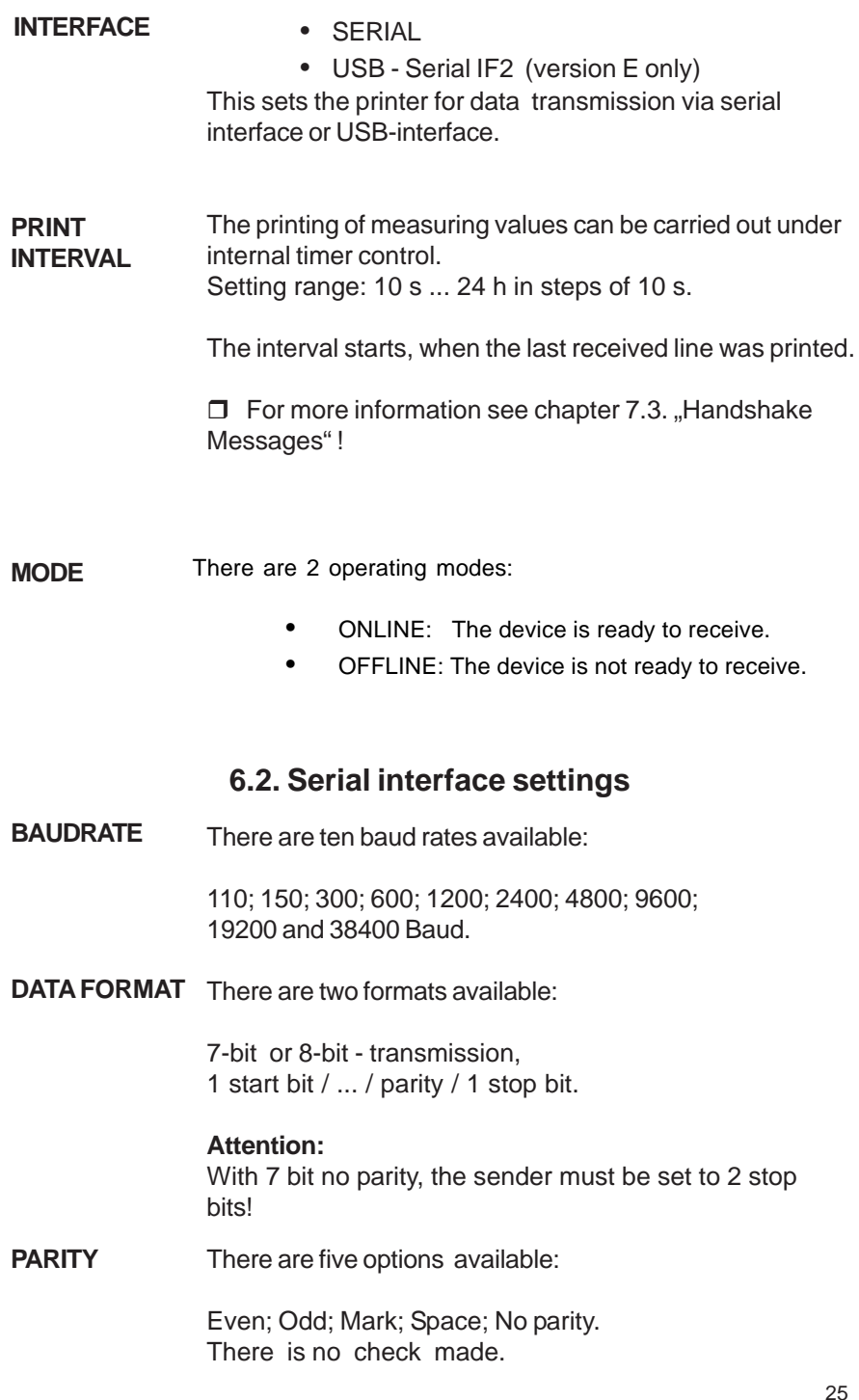

Each printer IPP 144 - 40 G / IPP 144 - 40 GE can be addressed. This allows the tramsmission of data to several printers via one data line. **PRINTER ADDRESS**

> Up to 31 printers may be called from one sender (e.g. a PLC). The respective address is set in the menu program.

For more information see chapter 7.2. "Addressing"!

### **6.3. Date / time (only E-version)**

**Setting the time** Date and time are factory set. In order to modify these values the menu program must be called and the following message must be displayed:

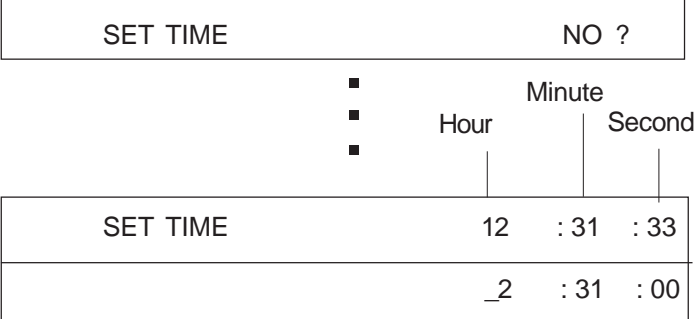

If the time is modified, the seconds are automatically set to zero. Instructions on how to change values,see the description of input the date on the next page.

If the time has been entered and "Enter" has been pressed, the following is displayed:

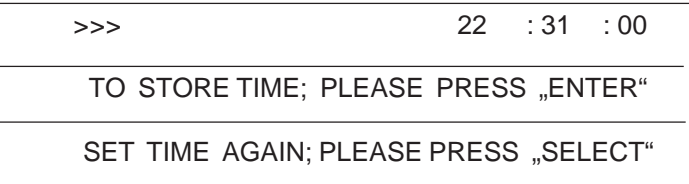

If time has been entered correctly, press "Enter". If the time has been entered incorrectly, repeat the input by pressing "Select".

#### **Date entry** The date is set like the time. After the current time has been printed, the following line appears:

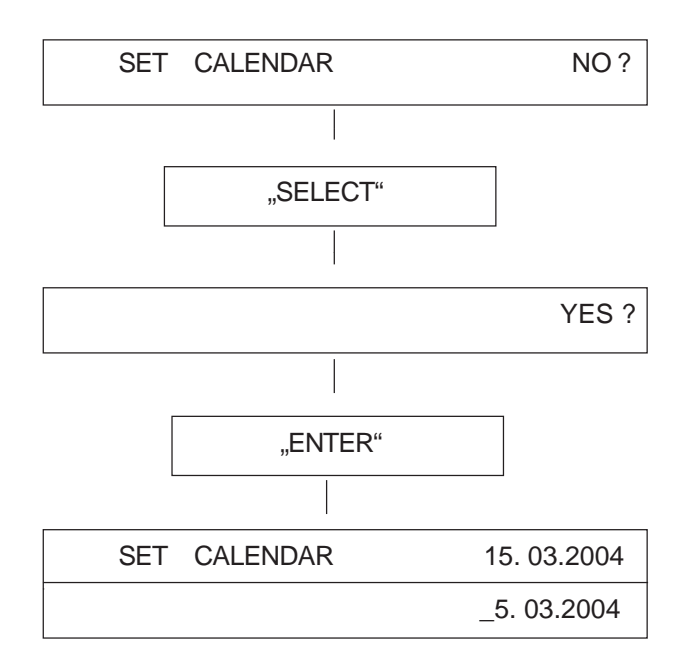

The printed cursor to the left of the 5 indicates that this position can be modified; in our example this is the decade of the day value. The "Select" key is used to print the possible values successively; in our example this is 0, 1, 2 and 3, To accept the value press "Enter"; the cursor jumps to the next position to the right ... etc.

>>> 24. 03. 2004

Finally the currently set date is printed out again.

### **Note:**

Incorrect entries, e.g. day 33 of a month, will not be accepted by the printer.

Instead, it starts over at the base value 00.

#### **Set Summer Winter Time Mode** Set one hour plus or minus for Summer/ Winter Time Mode following is displayed:

CHANGE TIME W<->S NO?

If ..YES" is selected, the follow selections are displayed:  $W \rightarrow S (+1 h)'$  (winter time)  $,S \rightarrow W (-1 h)^{n}$  (summer time)

After setting time the current time will be printed. Press "ENTER" to store time or press "SELECT" to set time again.

### **6.4. Date / time output (E - Version)**

**Output** Date and time may be transmitted via the serial Interface II

Request:

 $<$  Ctrl W  $>$   $<$  CR  $>$ 

Addressed:

<Ctrl E> Adr. <Ctrl E> <Ctrl W> <CR> <Ctrl D>

The IPP 144 returns date / time in the format:

 $<$  CR  $>$   $<$  LF  $>$ 15.03.2004 17:03:24  $<$  CR  $>$   $<$  LF  $>$ 

During the transmission, no data can be received  $(RTS = LOW)$ .

**Serial protocol** The IPP 144 is capable of printing date and time together with measured values or text as a protocol. In this case, date and time precede the printout.

> There are two options available: Each transmission is preceded with the date/time (always). Date and time only precede the transmission if control command has been received.

> this optional feature is selected in the menu program under:

**Print date/time "always"**

PRINT DATE / TIME HEADLINE

For several messages in a row (i.e. the IPP 144 is still printing), the date & time is printed once only at the beginning of the transmission.

e.g.: 15.03.2004 16:57:30 Oil temperature 367,5 °C Oil pressure o.k. Boiler 1

Pause >

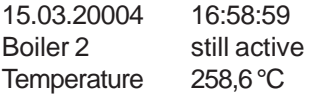

**Print date/ time with a received control command**

PRINT DATE / TIME CTRL "

Date and time only precede the transmission if the character <Ctrl ^> has been received.

## **7. Functional description 7.1. Start Printing**

To start the printing, the IPP 144-40 G expects only the character <CR> (Carriage return, Enter).

### **Note:**

<LF> alone has by itself **no** effect combined with other control characters (calling text, send clock, start print interval -see following sections).

If characters are transmitted **without** the print triggering character, the IPP 144 - 40 G prints them after approx. 3 seconds.

Other widely used print trigger characters such as <FF> Form feed are ignored.

### **7.2. Addressing**

Each IPP 144 - 40 G / IPP 144 - 40 GE printer is addressable.Thus, several printers can be supplied with different data via one data line.

Up to 31printers can be connected to one sender device (e.g. a PLC). The respective address is set in the menu program.

### **Note:**

- Standard interface RS 232 only permits 1 sender / 1receiver. Do not connect more than 4 IPP's as receivers.
- Only interface RS 485 allows up to 32 receivers !

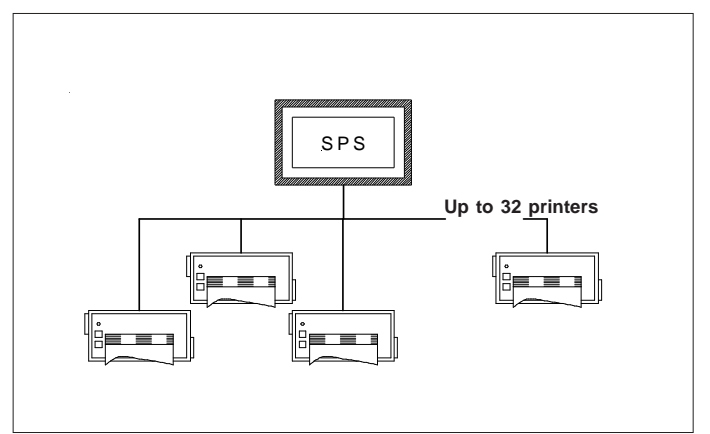

Address / ASCII character assignment example:

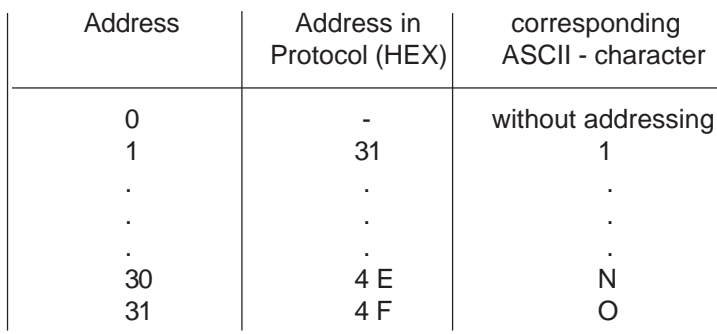

**Protocol & Text**

The addressing protocol is:

 $\leq$ Ctrl E> address  $\leq$ Ctrl E> characters  $\leq$ CR>  $\leq$ Ctrl D> A text of more than one line is possible.

( <Ctrl E>, <Ctrl D>, see appendix).

A transmission is only accepted if the sequence <Ctrl E> address <Ctrl E> is used !

e.g. print date/time/text:  $\epsilon$ Ctrl E> address  $\epsilon$ Ctrl E>  $\epsilon$ Ctrl ^>  $\epsilon$ CR> characters  $<$ CR $>$  $<$ Ctrl D $>$ 

### **7.3. Handshake messages Serial interface**

These lines indicate the printer status to the sender; DTR (device is on) is rather insignificant and is in general not used. **RTS / DTR**

> RTS high (+8 V) indicates: printer is ready to receive. RTS low (-7 V) indicates: printer is not ready to receive.

The reasons for printer not being ready could be:

- Out of paper **.**
- Print interval running **.**
- Buffer is full
- Change menu **.**

RTS / DTR are only used by the RS 232 C interface and can be used for Interface I and II.

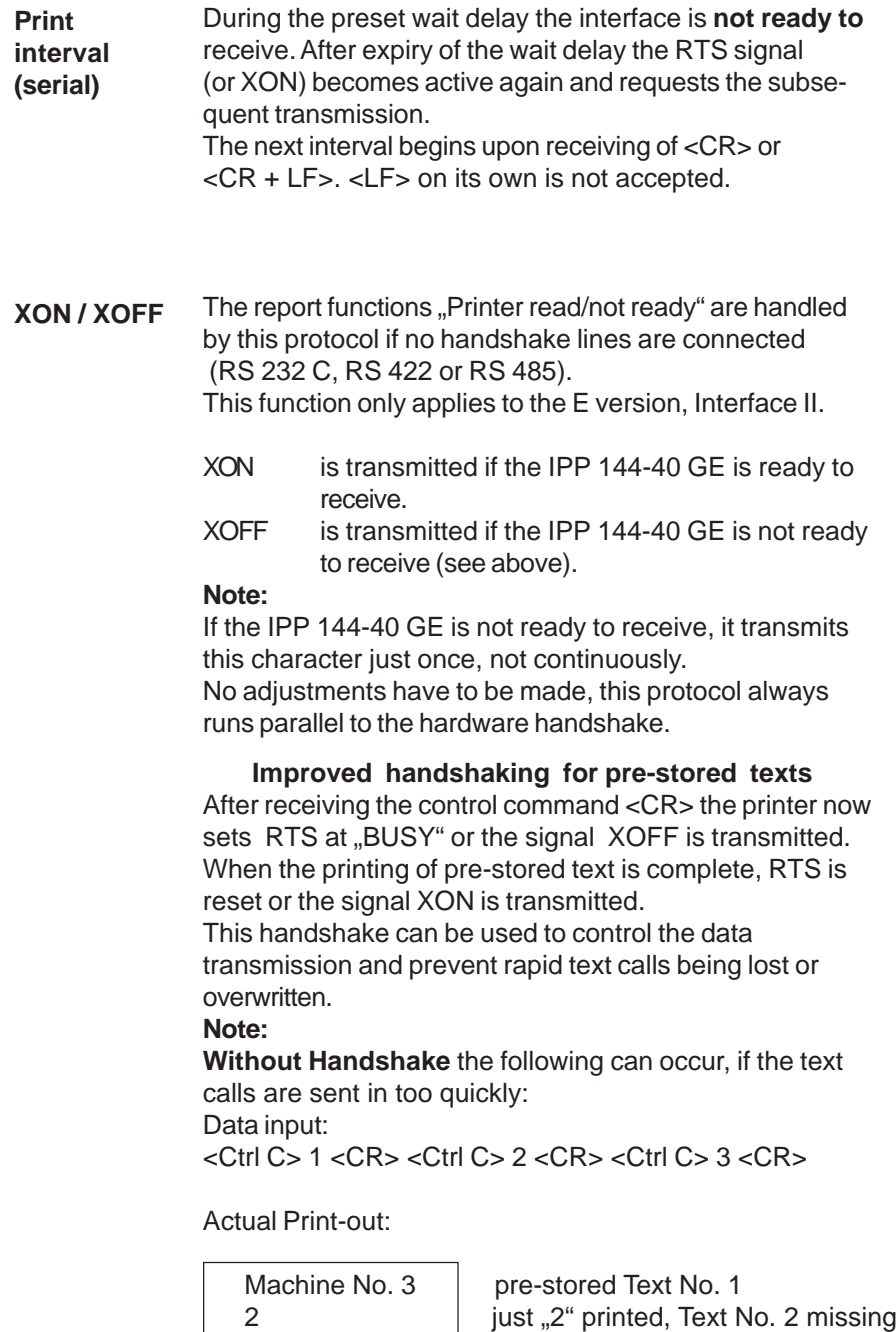

3 just "3" printed, Text No. 3 missing

**With Handshake,** provided RTS (or XON/XOFF protocol) is used to control the data transmitter: Data input: <Ctrl C> 1 <CR> <Ctrl C> 2 <CR> <Ctrl C> 3 <CR>

Actual Print-out:

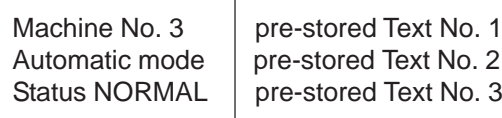

### **7.4. Version E (IPP 144 - 40 GE) 7.4.1.Text entry**

Text can only be entered via Interface II.

The maximum text length is 40 characters. If the text length exceeds 40 characters, only the first 40 characters are saved.

Text will be input via Windows programming software. There is a special task for inputting, adding, overwriting and deleting texts. The text number must be two-digit.

You must set the following printer parameters:

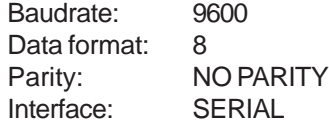

For details of the Input task see the Windows programming software manual.

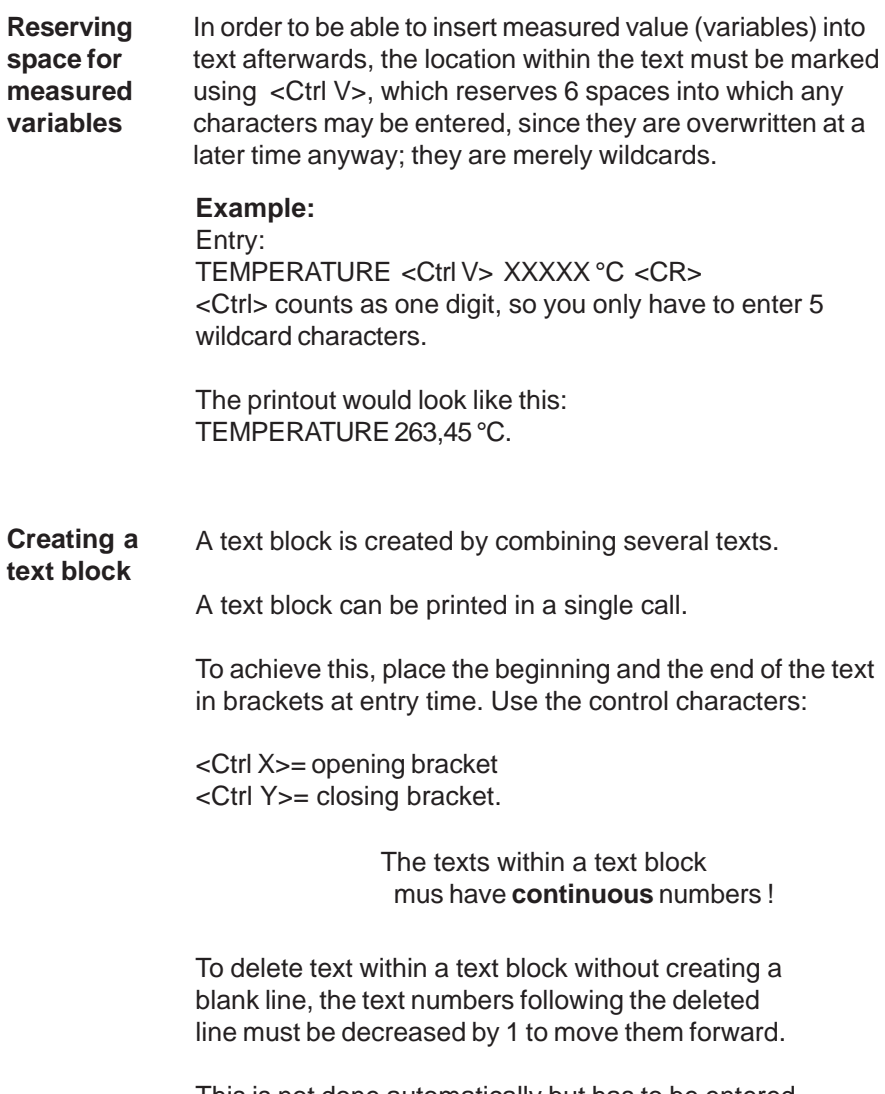

This is not done automatically but has to be entered manually.

### **7.4.2. Text output**

**Calling via serial Interface**

In order to print text, the printer must receive a transmission with the following format:

 $\langle$  Ctrl C  $>$  text number  $\langle$  CR  $>$ 

The printer looks up the stored text related with that number and prints it.

If there is no such text, nothing is printed.

#### **Important notes:**

- <LF> on its own does not start the printing !
- Between several text calls in a row there has to be a gap of least 2 seconds to make sure no text is skipped during printing !
- Several text calls using <Ctrl C> and "normal" transmissions must not be combined !
- Combination of text and Date / time (protocol) see chapter 6.4. !

To call a printer with an address:

<Ctrl E> Adr. <Ctrl E> <Ctrl C> Nr. <CR> <Ctrl D>

Precede the call with the address (see chapter 7.2.). Example for text entry are given in chapter 8.5.

# **8. Appendix 8.1. Menu program / complete selection**

Basic version

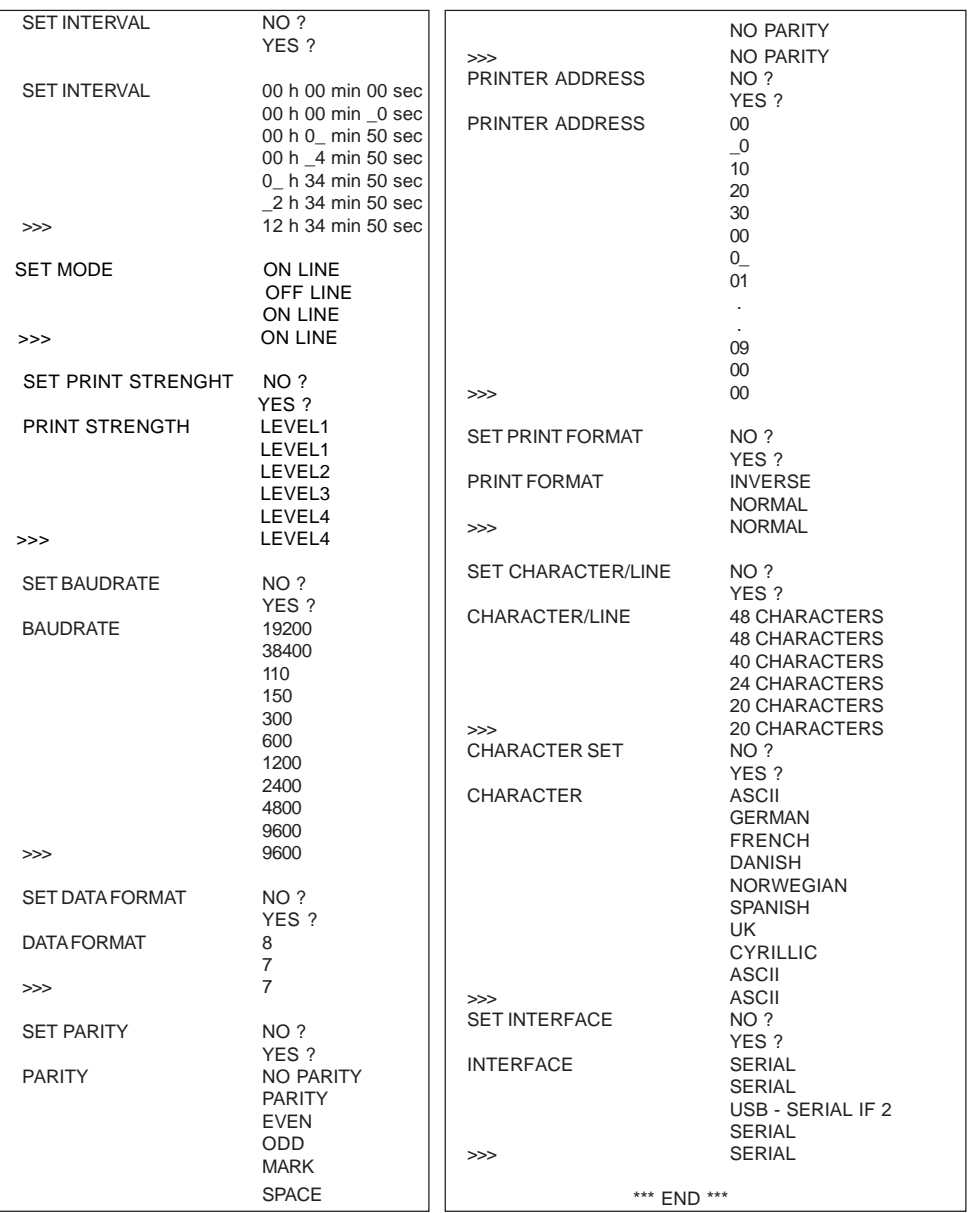

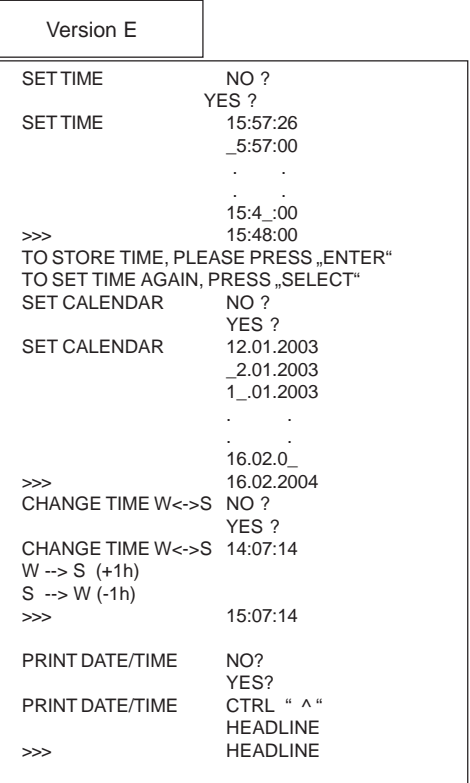

#### **SET ACCORDING TO THE BASIC VERSION SET INTERVAL** SET MODE SET PRINT STRENGTH SET BAUDRATE SET DATA FORMAT SET PARITY PRINTER ADDRESS SET PRINT FORMAT SET CHARACTER/LINE SET CHARACTER SET INTERFACE

 $\overline{\phantom{a}}$ 

\*\*\* END \*\*\*

### **8.2. Character sets**

### **Control character used for data transmission**

### **General purpose characters**

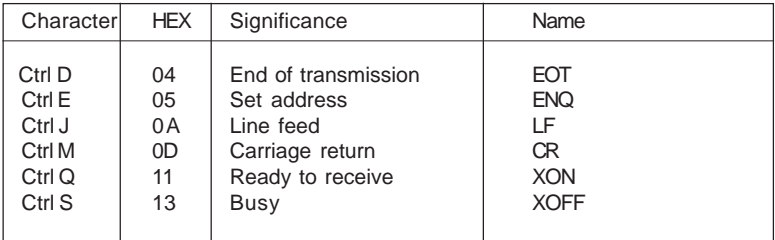

### **Additional characters used by the printer**

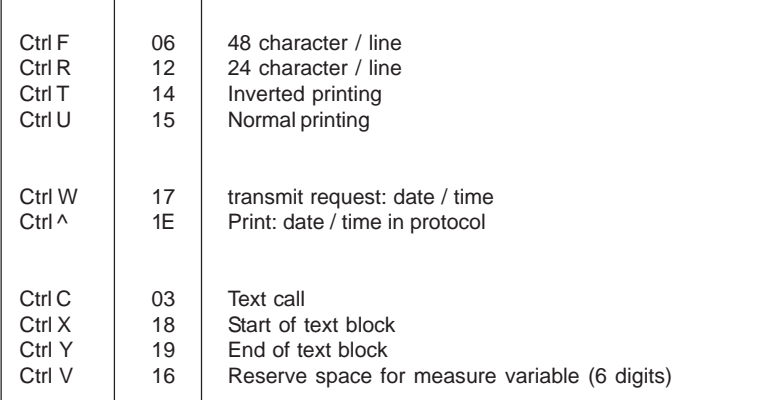

### **Character set - various languages**

The following HEX codes differ from the ASCII character set:

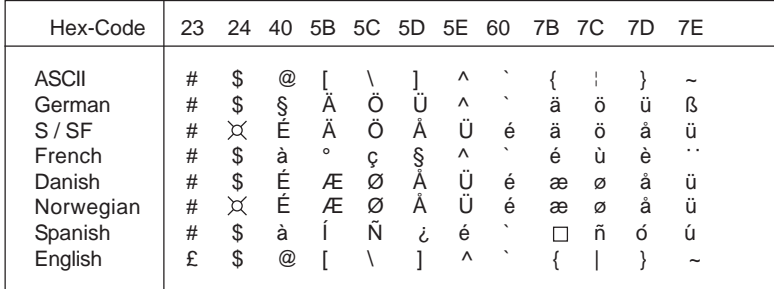

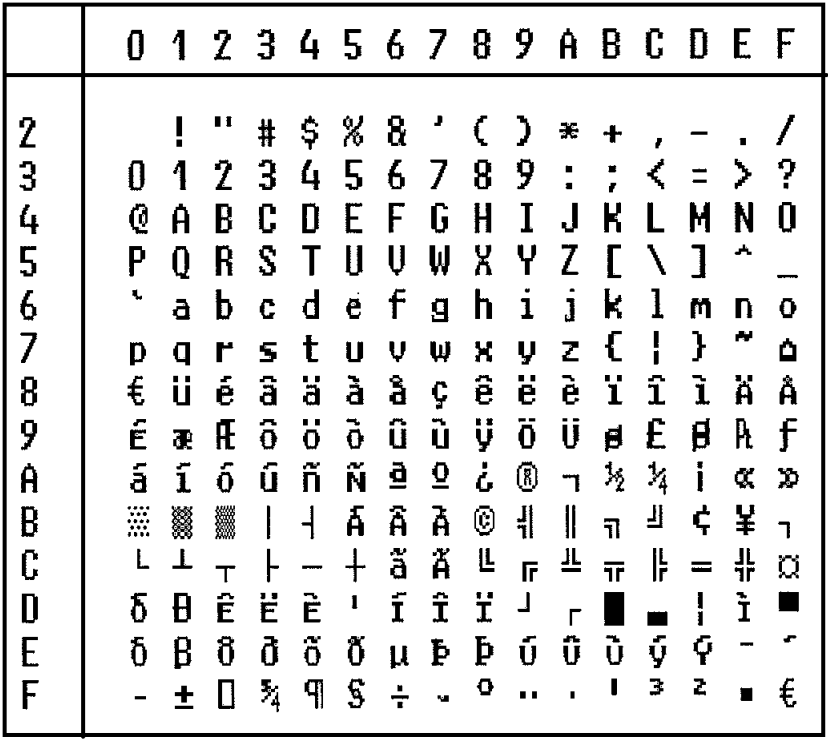

The following character set is used:

### **Character set: ASCII and cyrillic**

**Table explanation:**

**1.Column = ASCII / 2. Column = cyrillic / 3. Column = Hexadecimal**

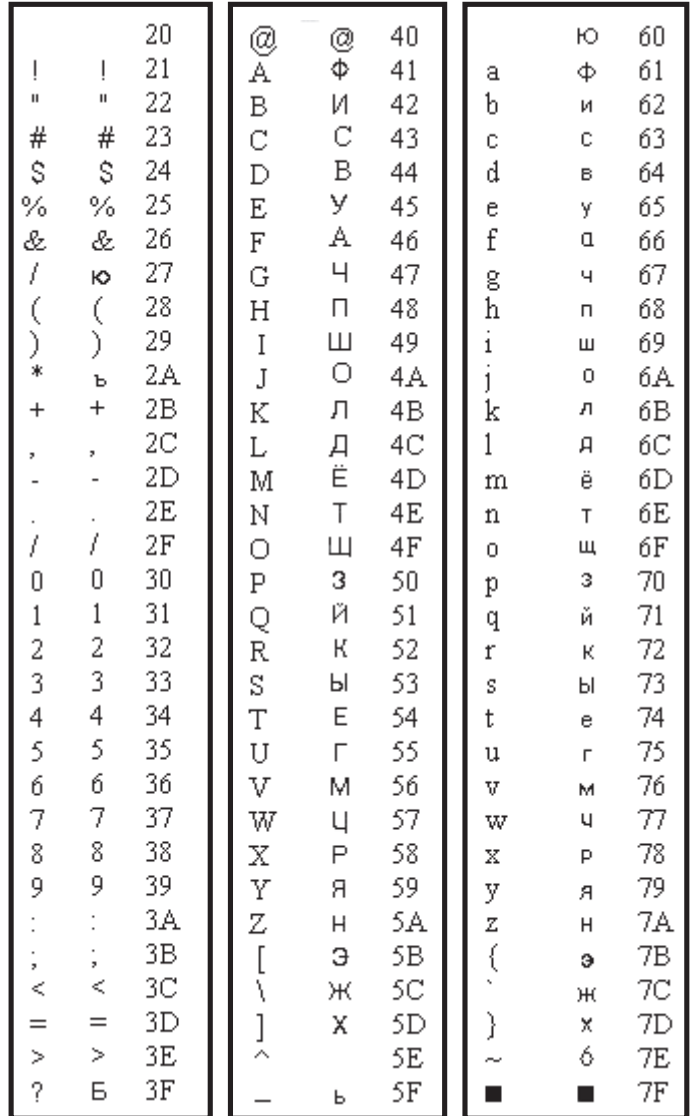

### **8.3. Details of printer control commands 8.3.1. Short view of control commands**

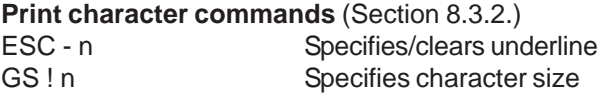

**Bitmap image commands** (Section 8.3.3.)

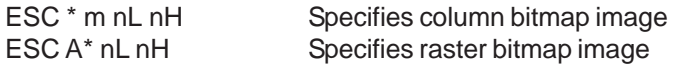

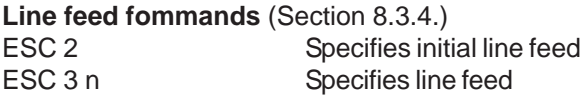

#### **Barcode commands** (Section 8.3.5.)

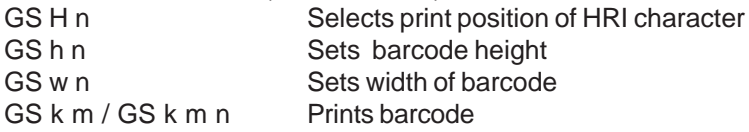

#### **Print position commands** (Section 8.3.6.) ESC \$ nL nH Specifies absolute position

### **8.3.2. Print character commands**

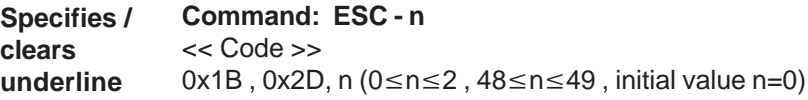

<< Function >> Specifies or clears an underline

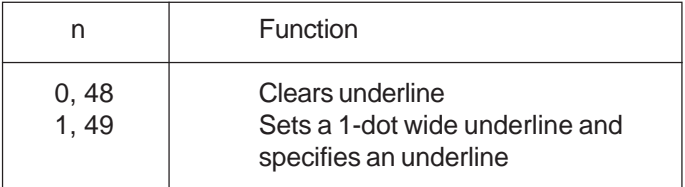

#### **Specifies Command: GS ! n**

**character size** << Code >> 0x1D , 0x21, n (initial value n=0, Value see table)

<< Function >>

Specifies character size ( vertical and horizontal magnification)

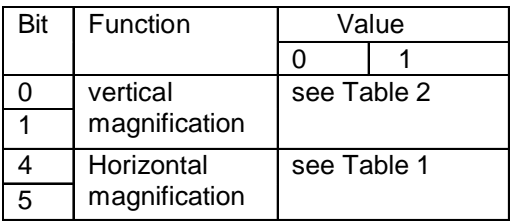

Table 1

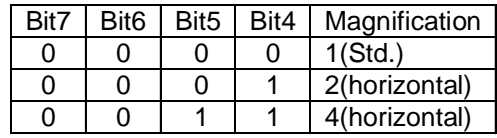

Table 2

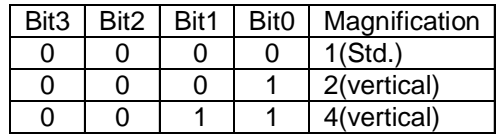

<< Details >>

This command is ignored if either a vertical or horizontal magnification is outside the definable range. In the standard mode, the vertical direction refers to the direction of paper feed, and the horizontal direction the direction right to the direction of paper feed. If characters are 90-degree right or left are specified, the relationship of the vertical and horizontal directions is reversed. If characters with different vertical magnifications are contained in the same line, they are aligned to the baseline.

### **8.3.3. Bitmap image commands**

### **Prints column Command: ESC \*m nL nH d1 dk bitmap image** << Code >>

 $0x1B$  ,  $0x2A$  ,  $m$  ,  $nL$  ,  $nH$  ,  $d1-dk$ where: m=0, 32, 0≤nL≤255 , 0≤nH≤3, 0≤d≤255

<< Function >>

Specifies a bitmap image in mode m for the number of dots specified by nL and nH.

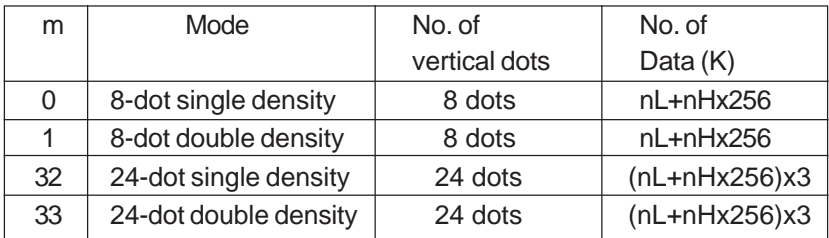

<< Details >>

Processes the data after nL as normal data if m is outside the definable range.nL and nH denote the number of horizontal dots of the bitmap image to be printed, which is (nL+nHx256).

If bitmap image data exceeding the number of printable dots in a line is entered, the excess data is discarded. d denotes bitmap image data. The bit for the dot to be printed is ..1" and the bit the dot not to be printed is ..0". Returns to normal data processing after bitmap image processing.

Has no effect on print modes (underline, character size) excluding NORMAL.

Prints the entered bitmap image magnified three times in the vertical direction if  $m=0$  or 1 (8-dot mode) is specified and two times in the horizontal direction if m=0 or 32 (single density mode) is specified.

The data format of a bitmap is as follows:

Bitmap-Data format

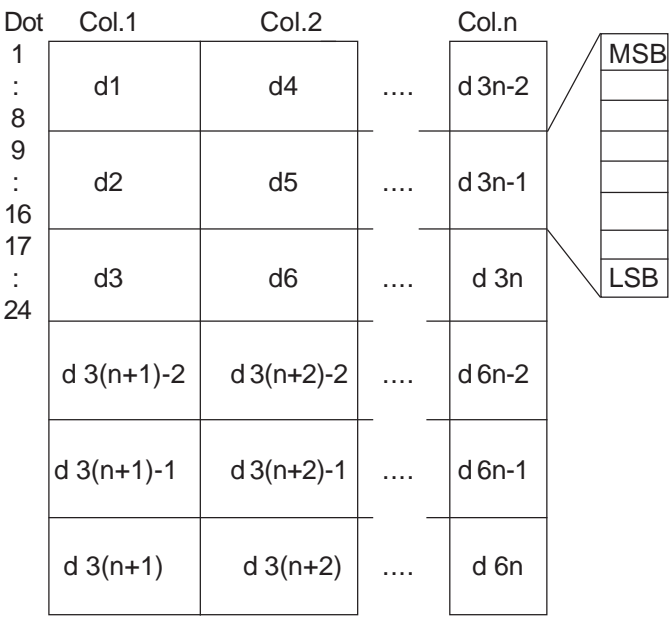

#### **Command: ESC A\* nL nH d1-dk Prints raster**

#### << Code >> **bitmap image**

 $0x1B$ ,  $0x41$ ,  $0x2A$ ,  $nL$ ,  $nH$ ,  $d1 - dk$ where: 0≤nL≤255 , 0≤nH≤255, 0≤d≤255

#### << Function >>

Specifies the raster bitmap image specified with (nL + nH x 256) lines in the vertical direction.

### << Details >>

This command is effective only if this command is entered at the start position of a line in the standard mode.d refers to bitmap image data. The bit for the dot to be printed is  $1$ " and the bit for the dot not to be printed is  $.0$ ". The required number of image data per line is as follows depending on the number of heating elements in the head:

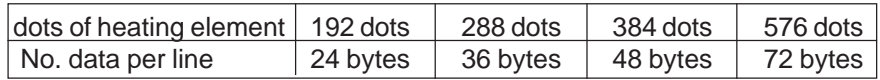

The required total number of bitmap image data is  $((nL + nH \times 256) \times nO.$  of data per line) bytes. The format of bitmap data for a printer with n heating elements in the head is as follows:

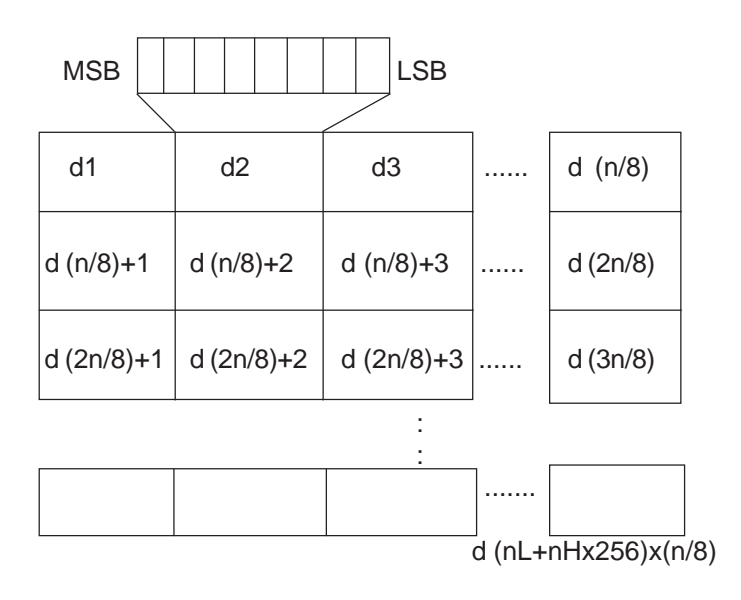

### **8.3.4. Line feed commands**

**Sets initial line feed**

**Command: ESC 2** << Code >>

0x1B , 0x32

<< Function >> Sets the amount of the initial line feed per line to 30 dots.

<< Details >>:

The amount of the initial line feed can be set separately for the standard mode.

**Sets line feed Command: ESC 3n** << Code >>  $0x1B$ ,  $0x33$ , n  $(0 \le n \le 25$ , initial value n=60)

> << Function >> Sets the amount of line feed per line to n dot.

<< Details >>

Line feed can be set separately for the standard mode.

### **8.3.5. Barcode commands**

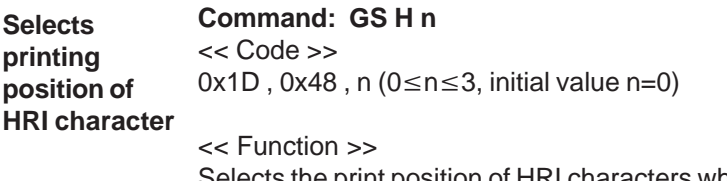

Selects the print position of HRI characters when printing a barcode.

<< Details >>

HRI refers to Human Readable Interpretation.

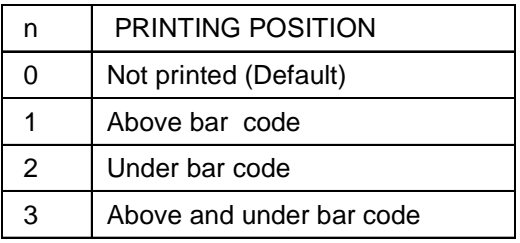

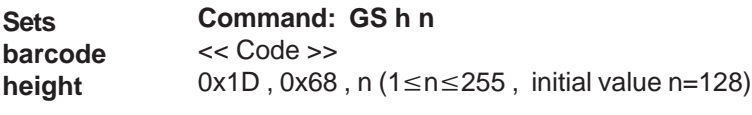

<< Function >> Sets barcode height to n dots.

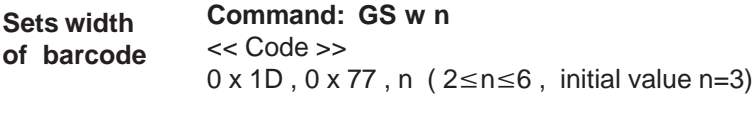

<< Function >> Specifies barcode width.

#### **Prints barcode Command: GS k n (Start) <data>NUL** << Code >> 0x1D , 0x6B , n,(Start)<data> 00H (0<sup>≤</sup>n<sup>≤</sup>7)

<< Function >> Selects a barcode system and prints barcodes.

In the case of GS k n:

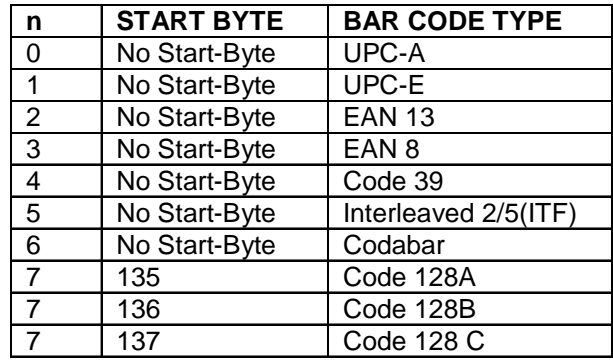

### **8.3.6. Print position commands**

**Command: ESC \$ nL nH**

**Specifies absolute position**

<< Code >> 0x1B , 0x24, nL , nH (0≤nL≤255 , 0≤nH≤255)

<< Function >>

Specifies the next print start position as an absolute position based on the left margin position.

The next print start position is ( $nL + nH \times 256$ ) dots away from the left margin position.

<< Details >>

A print start position specified outside the print area is ignored.

### **8.4. Connection examples for Gossen Müller & Weigert instruments 8.4.1. Connection of the IPP 144-40 GE to the DPM-MF for the insertion of measured value into texts**

For this configuration you must input and save the text as shown in section 7.4.1. of this manual.

The printer receives the measuring values via Interface I / RS 232 C (also possible via Interface II). To selected the text see section 7.4.2 in this manual. The relevant interface is the interface for which the parameters have to be set in the menu program. The recommended configuration is: 8 data bits, no parity, 1 stop bit, 9600 baud. With 7 bit, no parity, the sender must be set to 2 stop bits.

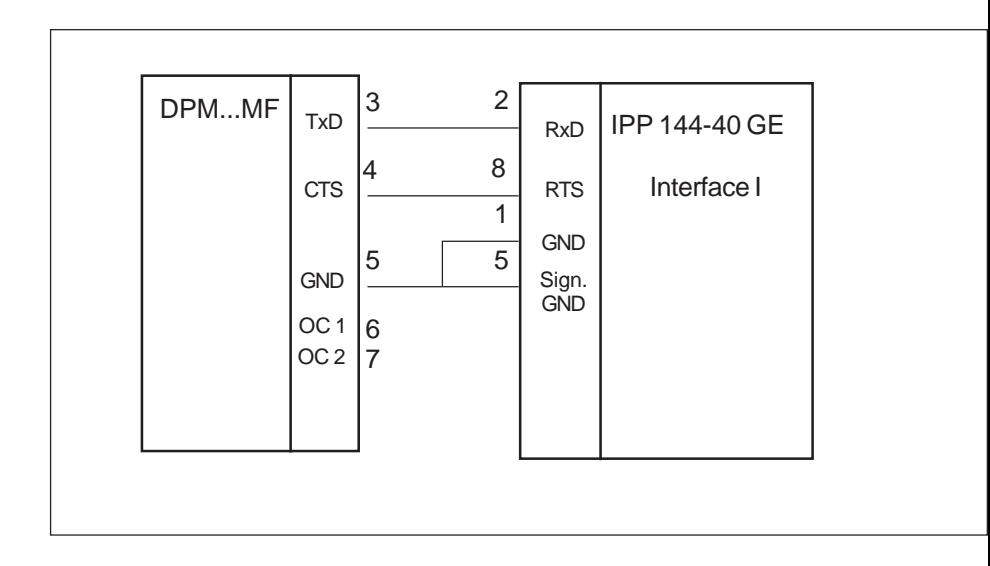

### **8.4.2. Connection of IPP 144 - 40 G with a DAA message display to print fault messages**

Messages can be sent by all DAA type B and C versions. (The A version DAA are not capable of outputting data but only of displaying them since there is only one serial interface available which is used to receive data).

The connection of the printer is made via the Interface II (RS 232 C) of the DAA. The printout is normally triggered by a control device (e.g. a PLC) with a strobe signal (strobe T) via the terminal strip for control inputs (parallel interface) at the DAA.

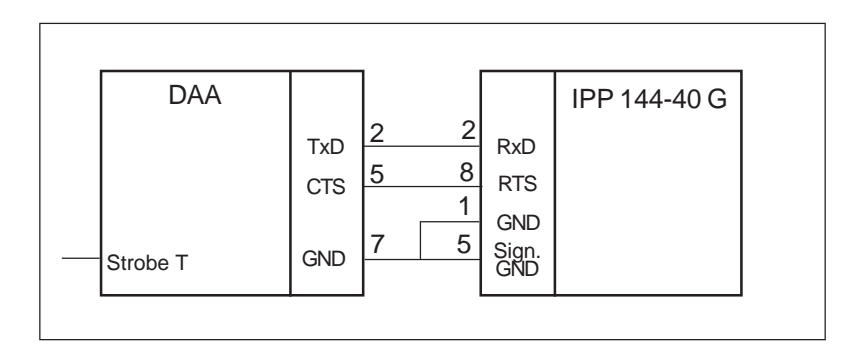

Interface RS - 232 C:

DAA 144 - 120 B: 9 pin D - SUB 9 pin D - SUB DAA 288 - 120 B: 25 pin D - SUB DAA 288 - 240 B, C: 25 pin D - SUB

The required connection cable is available as an accessory.

### **8.5. Examples for automatic text insert mode**

**Example 1: Consignment** print-out, with time & date, marks and weights

Data input: 10:15:33 15/10/03 <CR>1<CR> 123 <CR> 1 <CR> 1027<CR> 997 <CR> 30 <CR> **Actual Print-out: Pre-stored texts**

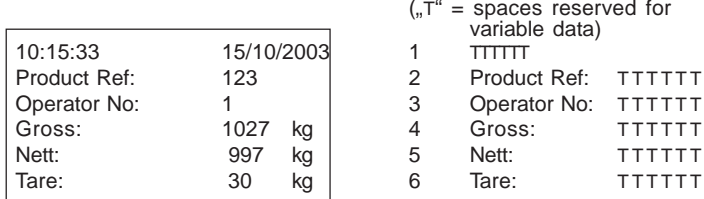

Six blocks of data are inserted and printed in sequence.

In this example, the IPP144-40 GE automatically adds date & time from its own real-time clock using the "PRINT DATE / TIME-HEAD-LINE" menu option. Four blocks of variable data are sent to the printer. Data input: 115<CR> 33.7<CR> 62.8<CR> 228.7<CR> **Actual Print-out: Pre-stored texts** 13.10.03 13:49:52 Metrix Electronics Ltd. 1 Metrix Electronics Ltd. Rankine Road, Daneshill West | 2 Rakine Road, Daneshill West GB-Basingstoke RG24 8PP | 3 GB-Basingstoke RG24 8PP 4 Test Number: 115 | 5 Test Number: TTTTTT - - - TEST RESULTS - - - 6 - - - TEST RESULTS - - - Ambient Temp 33.7 °C | 7 Ambient 7 Ambient Temp TTTTTT<sup>°C</sup> Burn-in 62,8  $\degree$ C 8 Burn-in-Temp TTTTTT $\degree$ C 30 Vac 9 Nom. Supply 230 Vac **Example 2:** Quality test print-out, with several measured value

> Actual 228.7 Vac 10 Actual **TTTTTTVac**

The print-out is 10 texts - 4 with variable data inserted and 6 without.

Nom. Supply 230 Vac 9 Nom. Supply

#### **Example 3:**

This mode can be used to print a group of texts, triggered by a single <CR> input, even if no variable data is required to be inserted. A simple way

to print a group of texts

**NOTE:**  Text No. 7 is only pre-programmed with a variable data field. Data input: <CR>

#### **Actual Printout: Pre-stored texts**

15.10.2003 10:34:53 Manufactured by::  $\begin{vmatrix} 1 & 1 \\ 1 & 1 \end{vmatrix}$  Manufactured by:

Metrix Electronics Ltd.  $\parallel$  3 Metrix Electronics Ltd. Rankine Road, Daneshill West | 4 Rankine Road, Daneshill West GB-Basingstoke RG24 8PP | 5 GB-Basingstoke RG24 8PP

2

- 
- 
- 
- \_\_\_\_\_\_\_\_\_\_\_\_\_\_\_\_\_\_ 6 \_\_\_\_\_\_\_\_\_\_\_\_\_\_\_\_\_
	- 7 TTTTTT

data sent before the <CR> this would be inserted and printed here.) <sub>51</sub> All the texts up to Text No. 6 (without variable fields) are printed. Text No. 7 (the first variable field) just prints a blank line. (If there was any variable

## **1. General information**

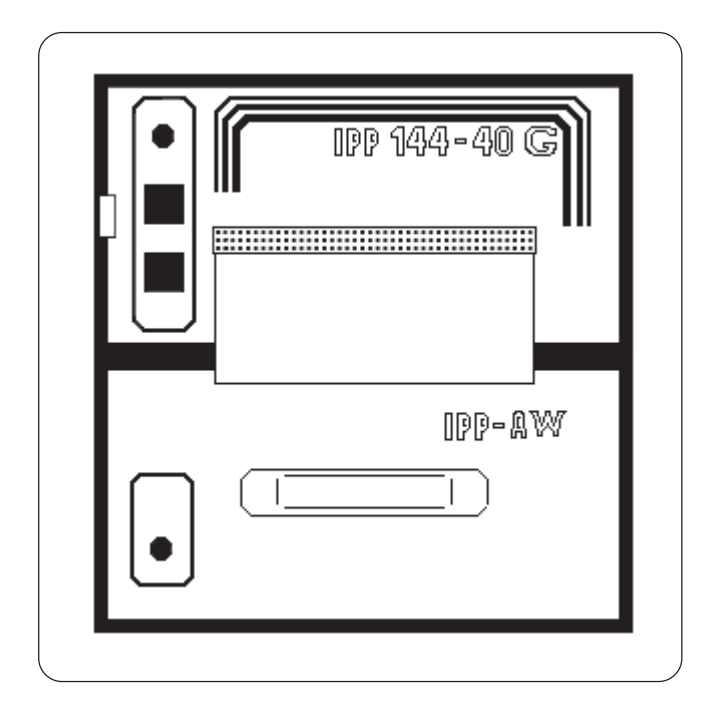

The IPP-AW is a paper reroll mechanism designed for use with the Thermal Graphics Printer IPP 144-40 G. It has been designed to match the printer in colour and style. It is preferably installed directly underneath the printer. The printed paper is automatically wound on a drum by a motor. A front panel draw allows easy paper handling.

The paper reroll mechanism is a DIN size panel mounting unit. It is supplied with power and controlled via connector cable which comes with the unit and which is connected to connector 12 of the IPP 144-40 G (see chapter 3.). An LED indicates the ready status. Depending on the distance beween the two devices at least the last 9 lines printed remain visible.

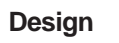

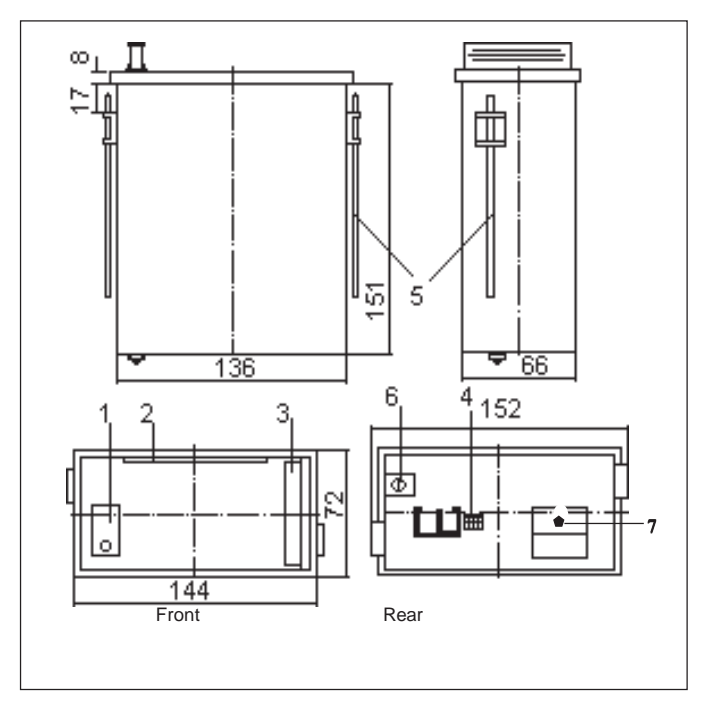

- 
- 
- 5 Mounting screws cable IPP 144-40;
- 6 **Protective conductor connection** (pin connections: Motor **(must be connected to ground)** control, +5V, open, GND) 7 Brightness LED
- 1 Status indicator 2 Opening for paper feed<br>3 Handle 2 4 Connector for connection
	- 4 Connector for connection
		-

#### **Installation**

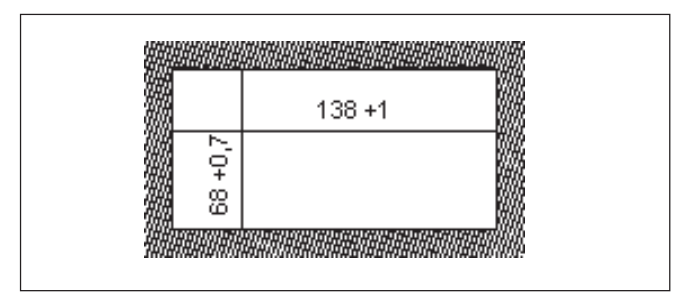

The paper reroll mechanism is inserted into the DIN size panel cutout from the front side and is clamped against the rear of the switchboard using the mounting screws. The switchboard thickness must not exceed 12 mm.

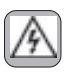

Make sure that the unit is properly mounted before connection and power on.

# **2. Technical data**

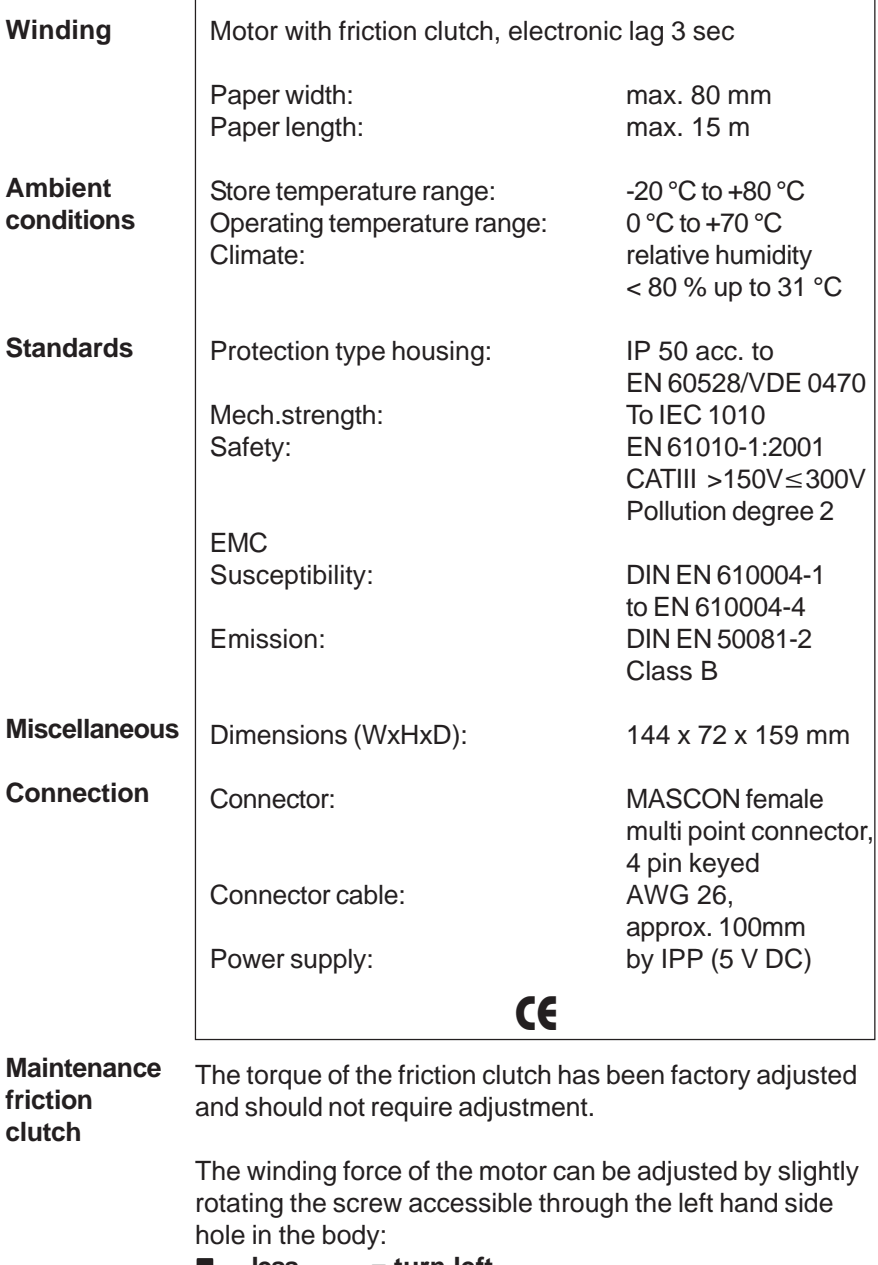

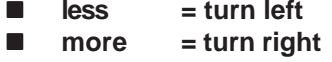

# **3. Operation**

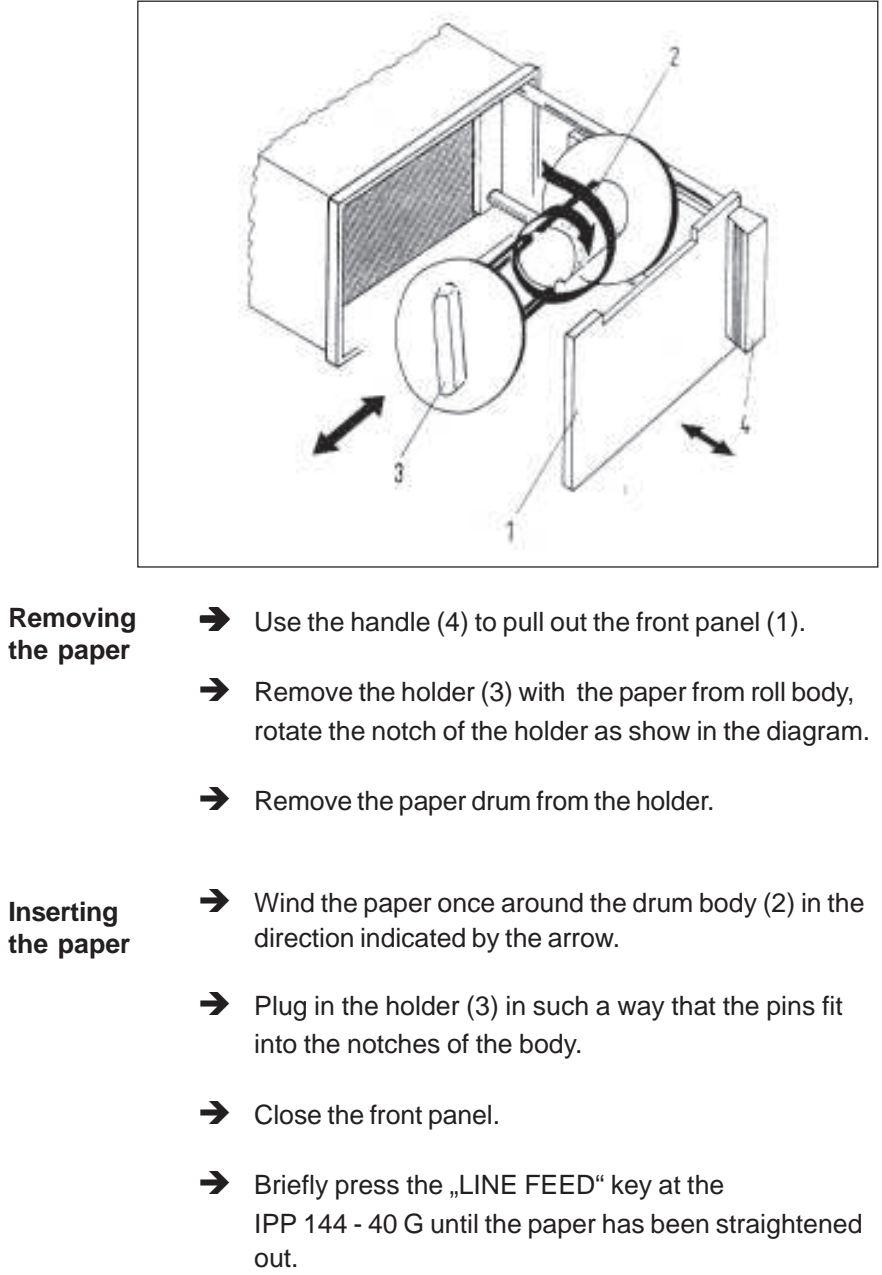

## **III Accessories**

- Paper reroll mechanism IPP AW (incl. connection cable).
- Protection cover for use of IPP 144-40 G with IPP-AW, Protection class: IP 64. Dimensions: 155 x 155 [mm]. Material: Plexiglas and Santoprene 101-80 rubber
- Connection cable for serial data transmission to the following devices:

IBM-PC XT and AT or compatibles Siemens PG 685 (V 24) Siemens PG 675 / 685 (printer interface) Siemens GP270 /TP270/MP370 TOUCH(RS232C) (printer interface) Message displays: DAA 144-120B / 288-120B / 288-240B, C others on request.

Connection cable for USB-interface: USB-A connector - USB-B connector

Windows programming software for IPP 144-40 GE version (CD-R)

## **Safety instructions** (EN 61010-1)

#### **In order to preclude any danger to the operator, the following instructions should be followed:**

- a) In case any damage or malfunction is detected, take the unit out of operation without delay.
- b) Before disassembling the unit, disconnect all inputs / outputs and the supply voltage. When mounting the unit and the connections, make sure all live components are protected from being touched directly.
- c) Comply with the usual regulations and safety provisions for low and high current systems, in particular country-specific safety provisions (e.g. VDE 0100).
- d) The maximum admissible potential existing between the pin groups as well as to the external protective conductor must not be exceeded. Refer to the unit´s identification label.
- e) When connecting the unit to other devices (e.g. PCs), the connection must be carefully planned. Internal connections in external units (e.g. GND connected to protective earth) may cause excessive voltage potential.
- f) This device must be grounded! For low voltage  $12V_{DC}$  and  $24V_{DC}$  systems use screened cable. Units with a.c. supply voltage must be connected the protective conductor.
- g) Make sure that the unit is property mounted before connection and power on !

#### **In order to preclude any damage to the unit, the following items must be taken into account:**

The maximum admissible potential between the pin groups must not be exceeded. This applies in particular to high voltage tests.

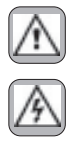

### **Refer to the instruction manual !**

### **Warning: Hazardous live voltage !**

#### **WARNING:**

There is always hazardous voltage present in certain parts during the operation of electrical equipment. Non-observance of the safety instructions can result in severe personal injury or damage to property. Only qualified personnel should work on this equipment. The successful and safe operation of this equipment is dependant on proper transport, storage, set-up, installation and careful operation and maintenance.

#### **QUALIFIED PERSONNEL**

Are personnel who are familiar with the set-up, installation, commissioning and operation of the product and have the qualifications corresponding to their activities, e.g.:

- Are trained and authorised to energise, de-energise, clear, ground and tag circuits and equipment / systems in accordance with established safety standards.
- Are trained in the proper care and use of protective equipment in accordance with established safety practices.
- Are trained in first aid.

#### **Safety according to EN 61010-1, VDE 0411**

#### CAT III  $> 150$  V  $\leq 300$  V

Temperature:

Pollution degree : 2; indoor use; altitude <2000 m; relative humidity <80 % up to 31 °C;<br>Temperature: 5 °C to 40 °C:

Note:

Exclusive agent for UK & Ireland:

### **Metrix Electronics Limited**

Electronic Instrument Solutions for Industry Minchens Court, Minchens Lane, Bramley, Hampshire RG26 5BH, U.K. Tel. +44 (0)845 03 43 234 Fax: +44 (0)845 03 43 233 E-mail:sale*s*@metrix-electronics.com Web:**www.metrix-electronics.com**

### **GOSSEN Müller & Weigert**

ZN der General Elektronik GmbH Kleinreuther Weg 88 D-90408 Nürnberg Tel.: +49(0)911/3502-0 Fax: +49(0)911/3502-307 E-mail: info@g-mw.de Internet: www.g-mw.de

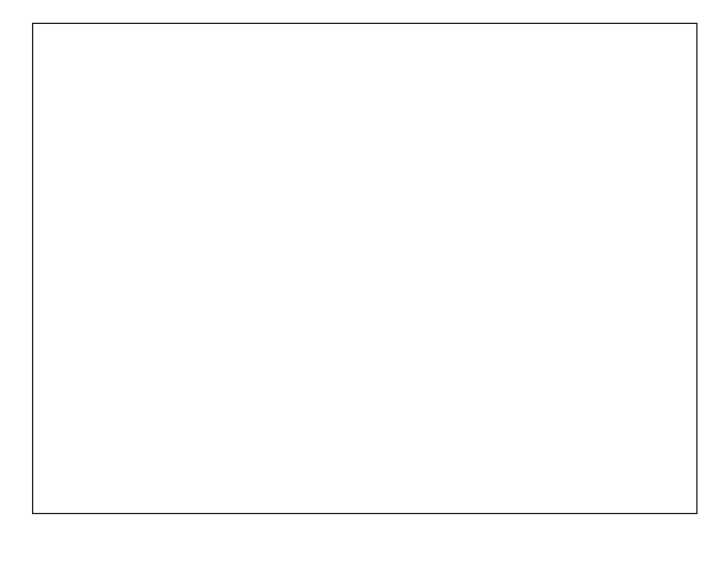

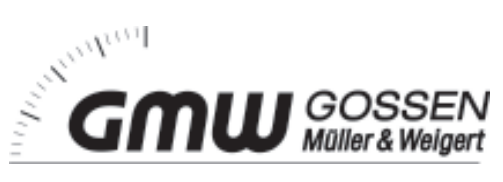